Nemzeti Egészségbiztosítási Alapkezelő 1139 Budapest, Váci út 73/A Központi telefon: +36 1 350 2001 Központi fax: +36 1 298 2403

# Jövedelem-Kiegészítési Rendszer - JKR

# *Felhasználói kézikönyv*

2017. november 27. Verzió: 5.0

# Tartalomjegyzék

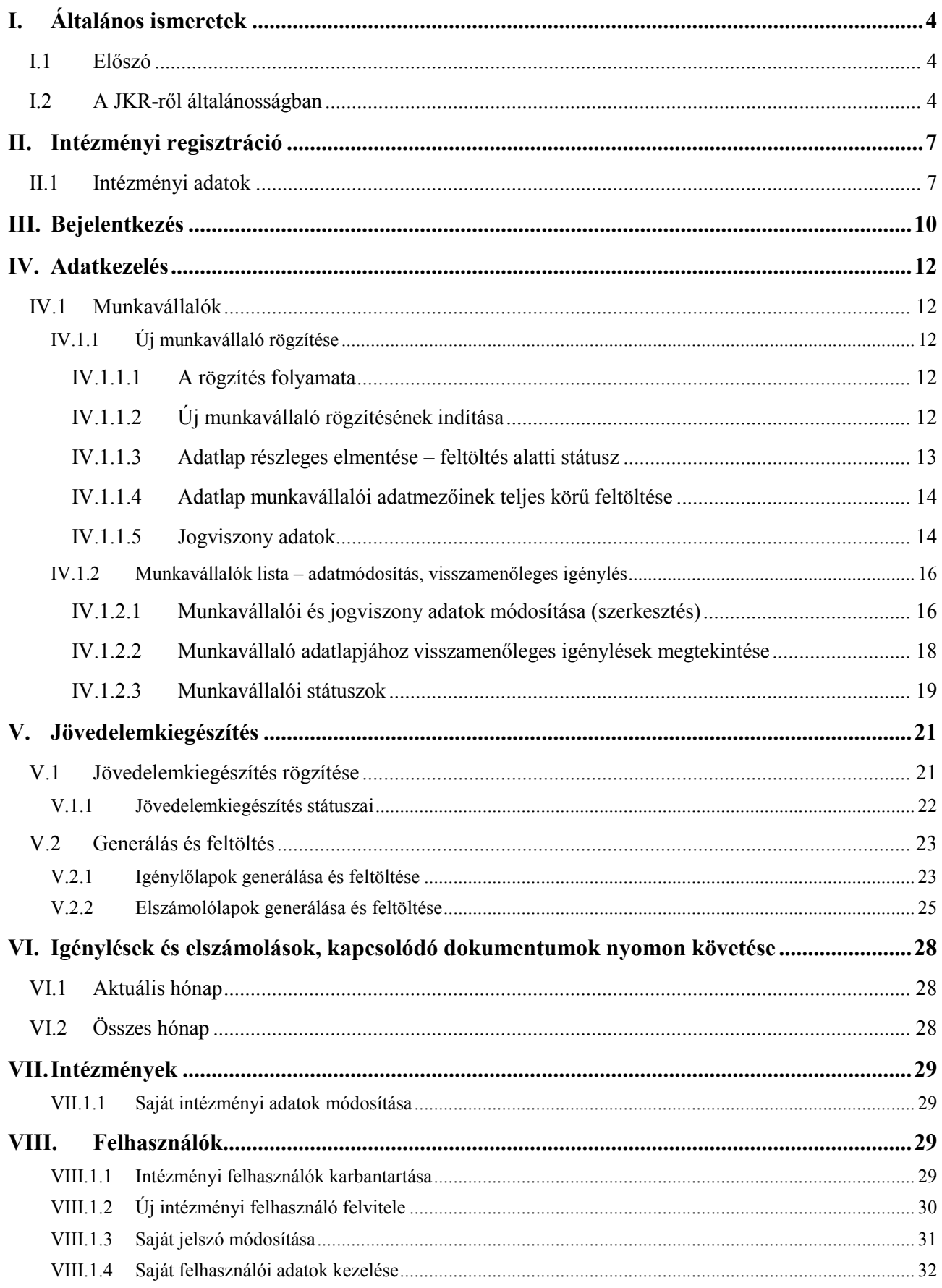

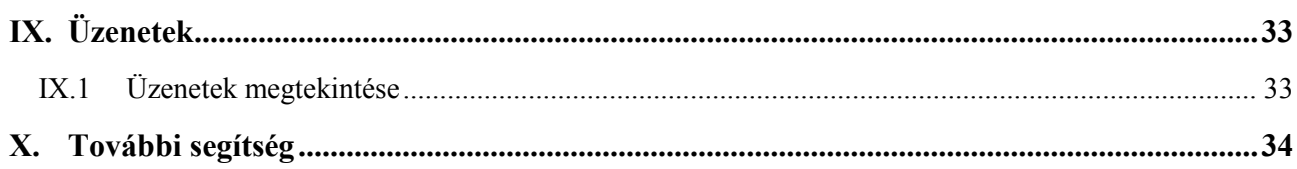

# I. Általános ismeretek

# I.1 Előszó

A Nemzeti Egészségbiztosítási Alapkezelő (a továbbiakban: NEAK) Jövedelem-Kiegészítési Rendszere (a továbbiakban: JKR, JKR rendszer) felel azért, hogy a nyugellátásra jogosult egészségügyben dolgozó munkavállalók részére történő jövedelem-kiegészítések igénylése, kiszámítása és elszámolása a lehető leghatékonyabban történjen.

Jelen dokumentum célja a JKR ismertetése az intézményi felhasználók részére. A továbbiakban feltételezzük, hogy alapvető számítógép-használati ismeretekkel rendelkezik a Kedves Olvasó.

A dokumentumban szereplő képernyőképeken bizonyos adatokat adatvédelmi és adatbiztonsági okokból elrejtettünk, illetve megváltoztattunk – ez azonban a dokumentum olvashatóságát, értelmezhetőségét nem változtatja meg.

# I.2 A JKR-ről általánosságban

A JKR egy webalkalmazás, melyet az egészségügyi intézmények felhasználói, a NEAK, az Emberi Erőforrások Minisztériuma (a továbbiakban EMMI) és más állami szervek felhasználói használhatnak. Mivel a rendszer érzékeny adatokkal dolgozik, ezért a használatához előbb be kell jelentkezni. Amennyiben nincsen még felhasználói fiókunk, regisztrálhatunk az intézménnyel egyeztetve (intézmény is tud felhasználót létrehozni). A regisztrációról és a bejelentkezésről a későbbiekben lesz szó.

A JKR-ben a jövedelem-kiegészítések igénylésében érintett munkavállalók, az őket foglalkoztató intézmények és a közöttük fennálló jogviszonyok vannak rögzítve (és kezelve). Ezen felül tároljuk a rendszerben havi bontásban, hogy melyik intézmény melyik munkavállalója mekkora (és milyen típusú) jövedelem-kiegészítést igényelt.

A JKR-ben tárolt adatok alapvetően táblázatos formában jelennek meg:

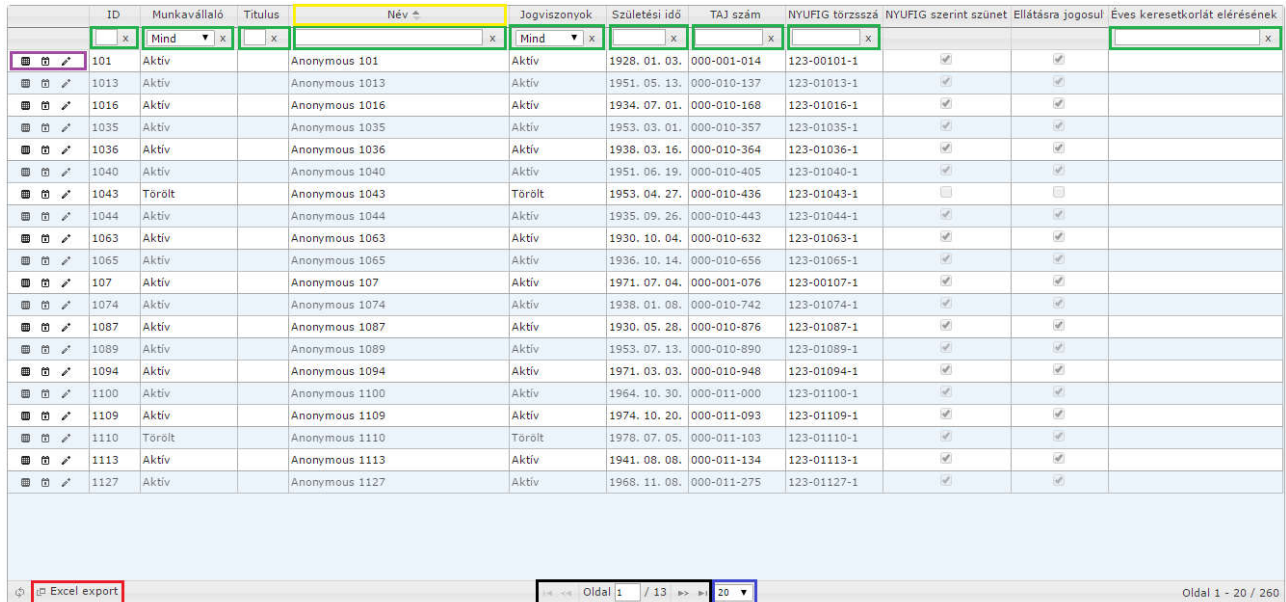

1. ábra: Egy JKR-beli táblázat kialakítása

A táblázatban lehetőség van

- az oszlopok átméretezésére: ehhez kattintsunk a táblázat szürke fejlécében az oszlopokat függőlegesen elválasztó vonalra, és húzzuk arrébb vízszintesen;
- keresésre (szűrésre), több oszlop alapján is: ehhez írjuk be a keresett szövegrészt a táblázat szürke fejléce alatt lévő fehér szövegbeviteli mezőbe (az ábrán zöld színnel vannak jelölve), és nyomjunk ENTER-t a keresés megkezdéséhez. Ahol legördülő lista van, ott válasszunk ki egy értéket;
- rendezésre (egy oszlop szerint): kattintsunk az oszlop szürke fejlécére a rendezéshez, majd még egyszer a rendezési irány megfordításához (sárga színnel van jelölve a rendezett oszlop az ábrán);
- a megjelenített adatok Excel munkafüzetként történő exportálására: kattintsunk a táblázat bal alsó sarkában lévő Excel export gombra (piros színnel jelölve).

A táblázat egyszerre csak néhány sornyi adatot jelenít meg – hogy minden adatot láthassunk, lapoznunk kell. Ehhez használjuk a lap alján található vezérlőket (az ábrán fekete színű keretben látható). Meg tudjuk változtatni azt is, hogy egyszerre hány sornyi adat jelenjen meg – ezt az ábrán a kék keretbe foglalt legördülő listával tehetjük meg.

A táblázatok bal szélső oszlopában találhatók az adott sorhoz rendelt művelet-gombok. Ezekre rákattintva lehet pl. szerkeszteni az adott sorhoz tartozó adatlapot. (Lila színnel vannak megjelölve az ábrán.)

Egy ilyen adatlapon többféle típusú mező található: a leggyakoribb az egyszerű szövegbeviteli mező, de találhatunk dátumbeviteli mezőt és legördülő listát is. Közös bennük, hogy

- ha piros csillaggal vannak jelölve, kitöltésük kötelező Példa:
	- 2.  $Név(*)$
- piros színnel kereteződnek be, hogyha nem töltünk ki egy kötelezően kitöltendő mezőt, vagy érvénytelen adatot írunk be Példa:
	- $\overline{\mathbf{z}}$  $Nev(*)$
- a mellette lévő kérdőjel-ikon fölé húzva az egeret súgószöveg jelenik meg azt illetően, hogy hogyan célszerű kitölteni a mezőt Példa:

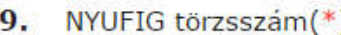

 a mellette lévő X-ikonra kattintva törölhetjük a mező tartalmát Példa:

15. Éves keresetkorlát elérésének dátuma

þ.

X

A dátumbeviteli mezők esetén figyelni kell arra, hogy a rendszer csak a jól formázott dátumokat fogadja el.

Helyes például:

- $\bullet$  2015.06.17.
- $\bullet$  2015.6.17.
- $\bullet$  2016.4.30.
- $\bullet$  1956.10.23.
- $-1936.01.21$ .

Helytelen:

- 2015.06.17 (nincs pont a végén)
- 2016. április 7. (hónap szöveggel írva)

Dátumbeviteli mező esetében be tudunk írni dátumot a billentyűzet és egy felugró naptár segítségével is:

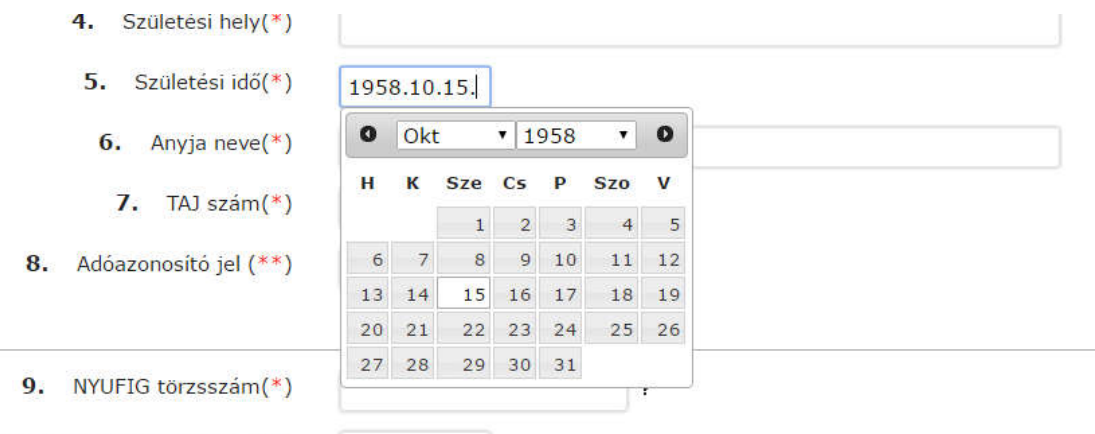

ósítás kezdetének dátuma (\*\*)

2. ábra: Dátumválasztó panel

# II. Intézményi regisztráció

Ahhoz, hogy a JKR rendszert használni tudjuk, be kell jelentkeznünk – amennyiben még nem regisztráltunk, úgy regisztrálni kell a rendszerbe. A JKR rendszerbe egészségügyi intézmények önállóan regisztrálhatnak, az intézményre (valamint az intézményt képviselő felhasználóra) vonatkozó adatok megadása után.

# II.1 Intézményi adatok

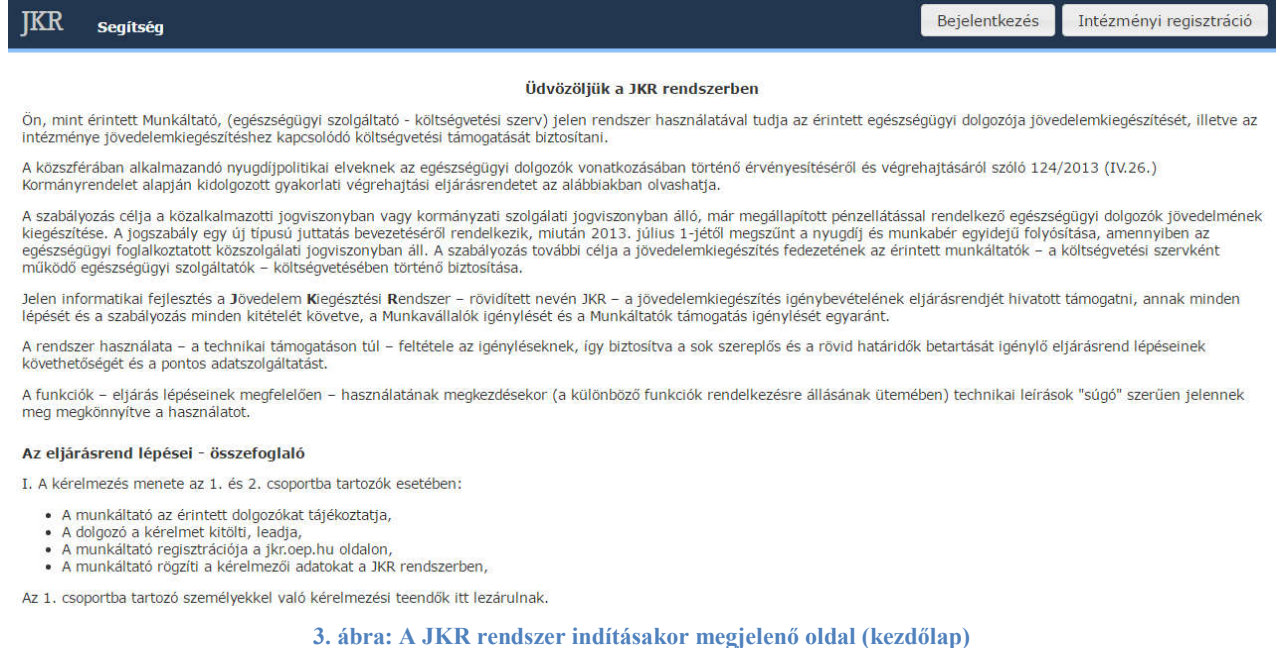

A kezdőlapon, a jobb felső sarokban az Intézményi regisztráció gombra kattintva, a még nem regisztrált intézmények regisztrálhatnak. A kattintás után az alábbi felület jelenik meg:

Nemzeti Egészségbiztosítási Alapkezelő 1139 Budapest, Váci út 73/A 1139 Budapest, Váci út 73/A<br>Központi telefon: +36 1 350 2001 Központi f fax: +36 1 298 2403

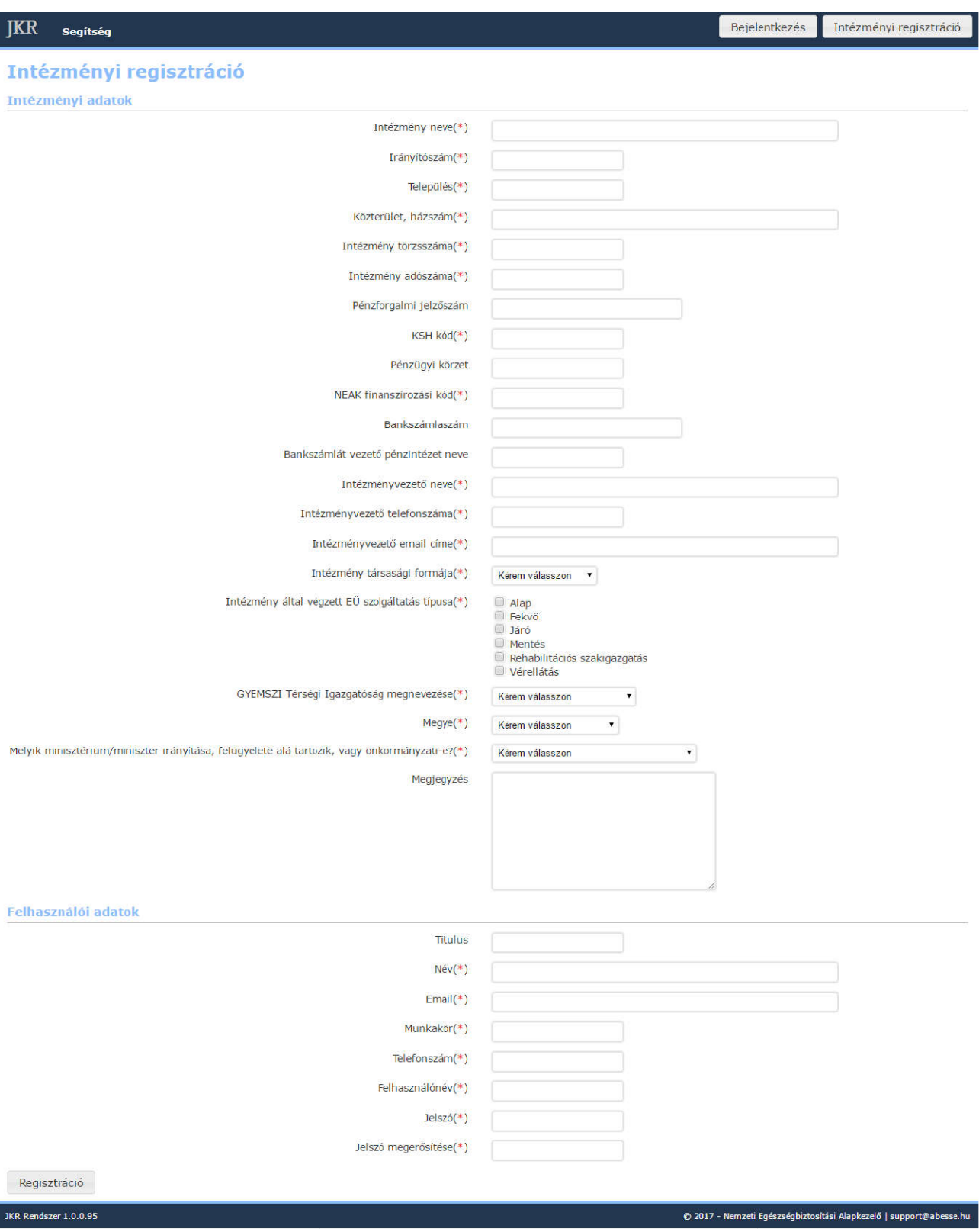

4. ábra: Intézményi regisztrációs felület

A 4. ábrán látható űrlapon bevitt adatok – helyes kitöltés esetén – a Regisztráció gomb megnyomásával menthetők el. A \*-gal jelölt mezők kitöltése kötelező. Hiányzó vagy hibás érték megadását a rendszer a lap menthetők el. A \*-gal jelölt mezők kitöltése kötelező. Hiányzó vagy hibás érték megadását a rendszer a lap<br>tetején pirossal jelzi (ahogy ez a 5. ábrán is látható). Ebben az esetben a regisztráció nem történik meg, és az<br>ol oldalon megadott adatok sem lesznek mentve. A továbbiakban is igaz, hogy adat csak akkor kerül mentésre, hogyha nincsen hibásan kitöltött mező.

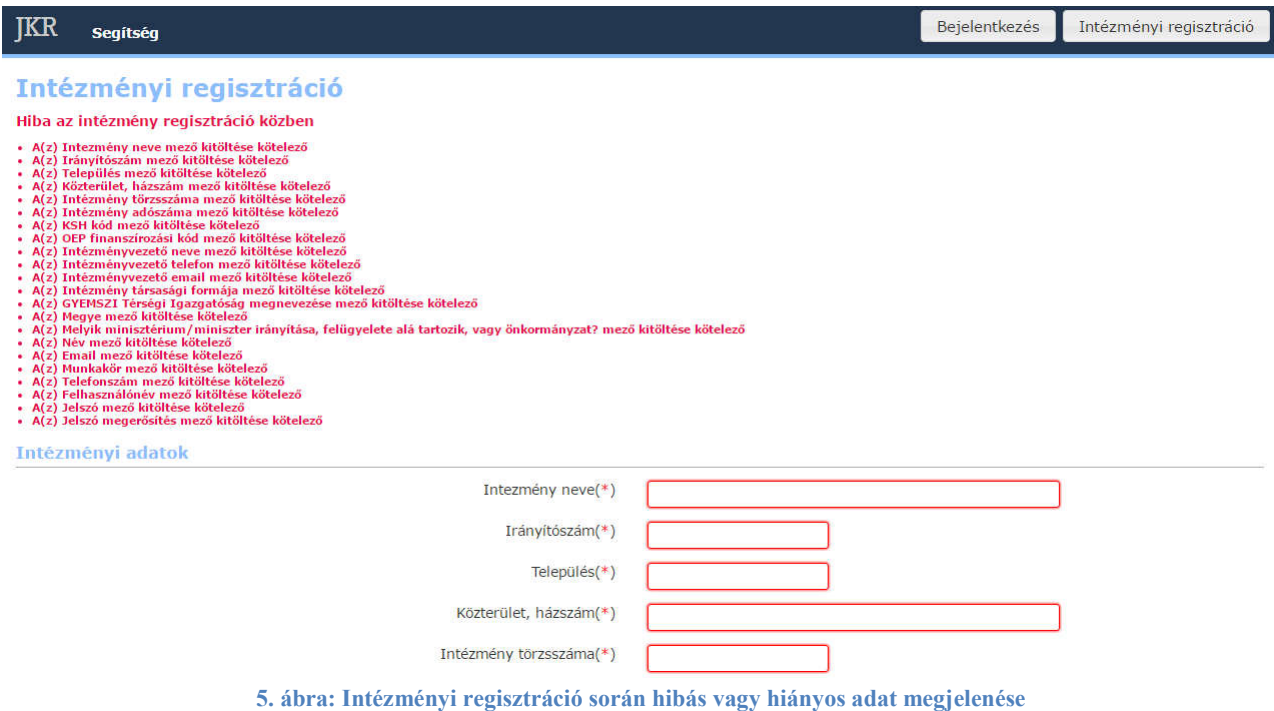

A helyes adatok megadását követően az intézményhez rögzített felhasználó rögtön bejelentkezik a rendszerbe. (A továbbiakban a regisztráció során megadott felhasználónévvel és jelszóval lehet belépni.)

A rögzített intézmény Vizsgálat alatti státuszba kerül, és csak az EMMI jóváhagyást követően válik Aktív státuszúvá. A rendszer felülete Vizsgálat alatti státuszban is elérhető a megadott felhasználónévvel és jelszóval, de munkavállaló és jövedelemkiegészítés-igénylés sem rögzíthető.

# III. Bejelentkezés

A rendszerbe bejelentkezni a jobb felső sarokban található Bejelentkezés gombra történő kattintással lehetséges. Miután rákattintunk a gombra, a megjelenő felületen meg kell adnunk a rendszerhez használt lehetséges. Miután rákattintunk a gombra, a megjelenő felületen meg kell adnunk a rendszerhez használt<br>felhasználónevet és jelszót. Opcionálisan, meg is jegyeztethetjük azt. A bejelentkezési adatainkat értelem szerűen kezeljük bizalmasan.

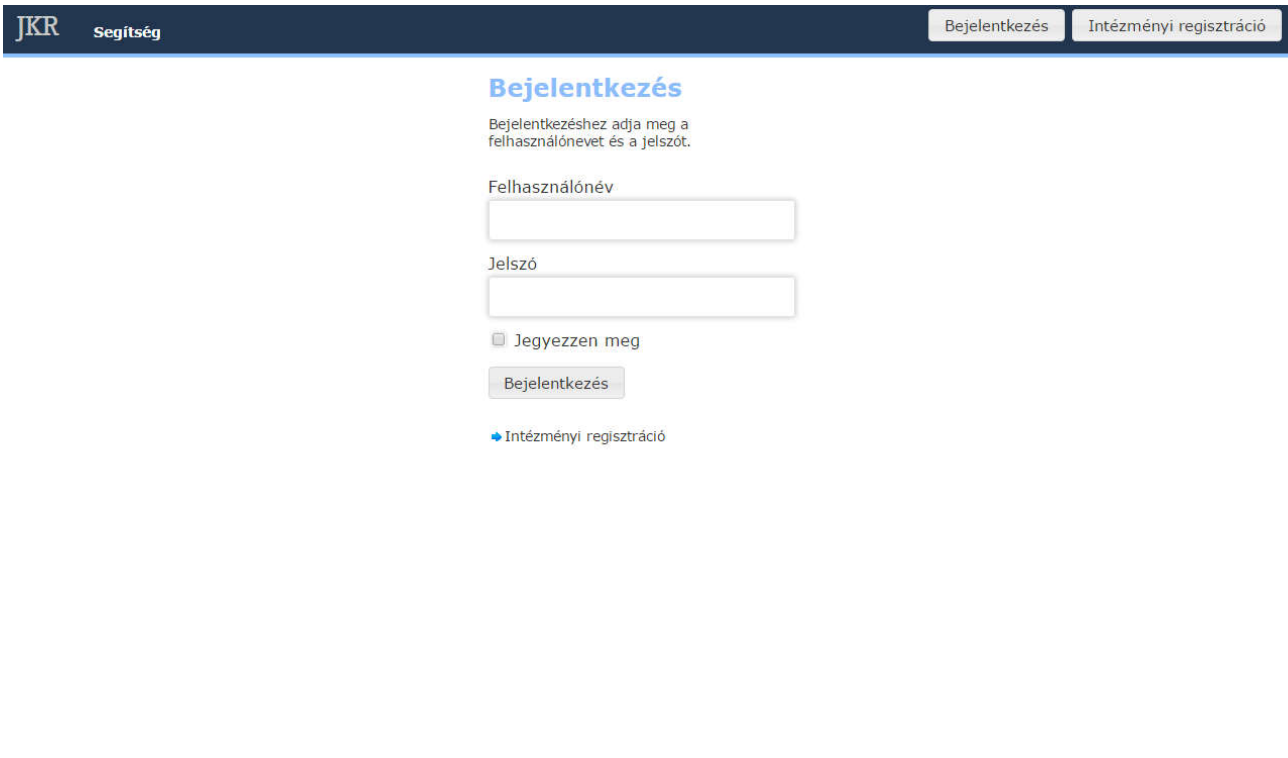

JKR Rendszer 1.0.0.89

© 2016 - Országos Egészségbiztosítási Pénztár | ny.jovedelemkieg@oep.hu

#### 6. ábra: Bejelentkező oldal

A bejelentkezési adatok megadását követően az oldal közepén található Bejelentkezés gombra kattintva lehet bejelentkezni. A bejelentkezés után az 7. ábrán látható felület fogadja a felhasználót. A rendszer funkciói a lap tetején látható, lenyíló menüből érhetőek el.

Hogyha a bejelentkezés nem sikerül (például azért, mert elfelejtettük a jelszavunkat), fel kell venni a kapcsolatot a JKR üzemeltetőjével az <u>ny.jovedelemkieg@neak.gov.hu</u> e-mail címen.

JKR

#### .<br>Údvözöljük a JKR rendszerben

On, mint erintett Munkáltató, (egészségügyi szolgáltató - költségvétési szerv) Jelen rendszer használatával tudja az érintett egészségügyi dolgozója jövede zitését igényelni, illetve az intézménye igényéhez kapcsolódó költségvetési támogatását biztosítani A közszférában alkalmazandó nyugdi politikai elveknek az egészségügyi dolgozók vonatkozásában történő érvényesítéséről és végrehajtásáról szóló 124/2013 (IV.26.) kormányrendelet alapján kidolgozott gyakorlati végrehajtási A szabályozás célja a közalkalmazotti jogviszonyban vagy kormányzati szolgálati jogviszonyban álló, már megállaptott pénzellátásai rendelkező egészégügyi dolgozók jövedémenek kegészítése. A jogszabály egy új típusú juttatá

A támogatás igényléséhez kapcsolódó feladatokat 2017. január 1. napjától az Emberi Erőforrások Ministériuma (továbbiakban: EMNI) látja el, míg a támogatás utalványozásáért a Nemzeti Egészségkiztosítás Alapkezelő (továbbiak

Jelen informatikal fejlesztés a Jóvedelem Kiegésztési Rendszer – rövidtett nevén JKR – a jóvedelemkiegésztés igénybevételének eljarásrendjét hivatott támogatni, annak minden lépését és a szabályozás minden kitetelét követv

A rendszer használata - a technikai támogatáson túl - feltétele az igényléseknek, így biztosítva a sok szereplős és a rövid határidók betartását igénylő eljárásrend lépéseinek követhetőségét és a pontos adatszulgáltatást,

Adatkezelés Jóvedelemklegészítés Igénylések és elszámolások Segítség

A funkciók - eljárás lépéseinek megfelelően - használatának megkezdésekor (a különböző funkciók rendelkezésre allásának útemében) technikai leírások "súgó" szerűen jelennek meg megkönnyítve a használatot.

#### Az eljárásrend lépései - összefoglaló

I. A kérémezés menete az 1. csoportba (kormány támogatói engedéllyei rendelkezők) és 2. csoportba (egészségügyért felelős miniszter engedélyével rendelkezők) tartozók es

- A munkáltató az érintett dolgozókat tájékoztatja,<br>• A dolgozó a kérelmet kitölti, leadja, egyi az érinteképek a firmikáltató regisztvárója a jármeak gov.<br>• A munkáltató regizti a kérelmezői adatokat a JKR rendszerben

Az 1. csoportba tartozó személyekkel való kérelmezési teendők itt lezárulnak

t I. Csoporta Tarnzo szemleyekkel valo kelempezei teendok itt lezarumak.<br>• Mankáltató Indokolása – kizárólaj a 2. csoport esetében,<br>• Mankáltató Indokolása – kizárólaj a 2. csoport esetében,<br>• Az EMM vizsgálata – kizárólaj

7. ábra: Bejelentkezés után megjelenő oldal

# IV. Adatkezelés

# IV.1 Munkavállalók

### IV.1.1 Új munkavállaló rögzítése

#### IV.1.1.1 A rögzítés folyamata

Az új munkavállaló adatlapjának rendszerbe történő rögzítése több lépcsőben, az alábbi folyamat szerint történik. A folyamat egyes lépéseiről a következő fejezetekben olvashatnak részletesen.

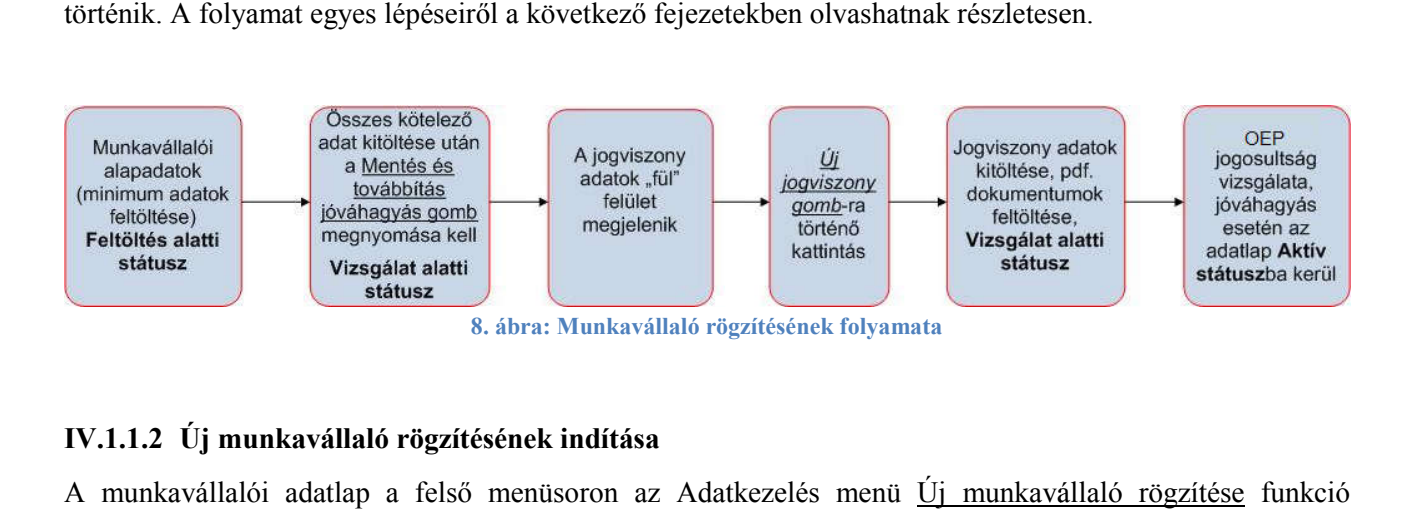

### IV.1.1.2 Új munkavállaló rögzítésének indítása

A munkavállalói adatlap a felső menüsoron az Adatkezelés menü <u>Új munkavállaló rögzítése</u> kiválasztásával érhető el, ez látható a 9. ábrán.

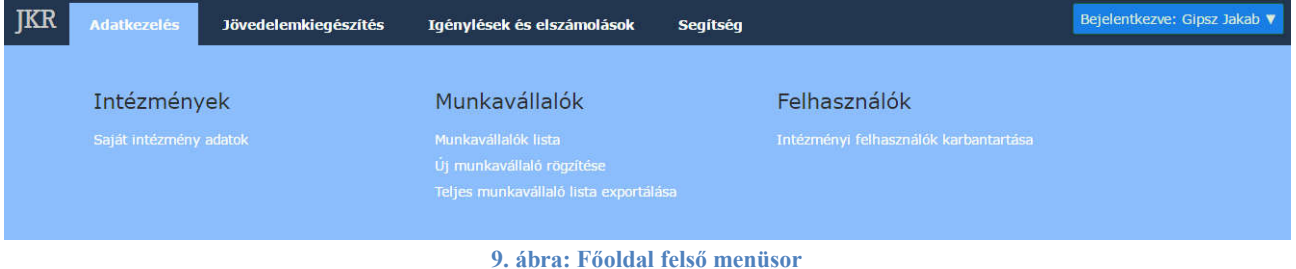

Miután rákattintottunk, a 10. ábrán látható űrlap fogad bennünket.

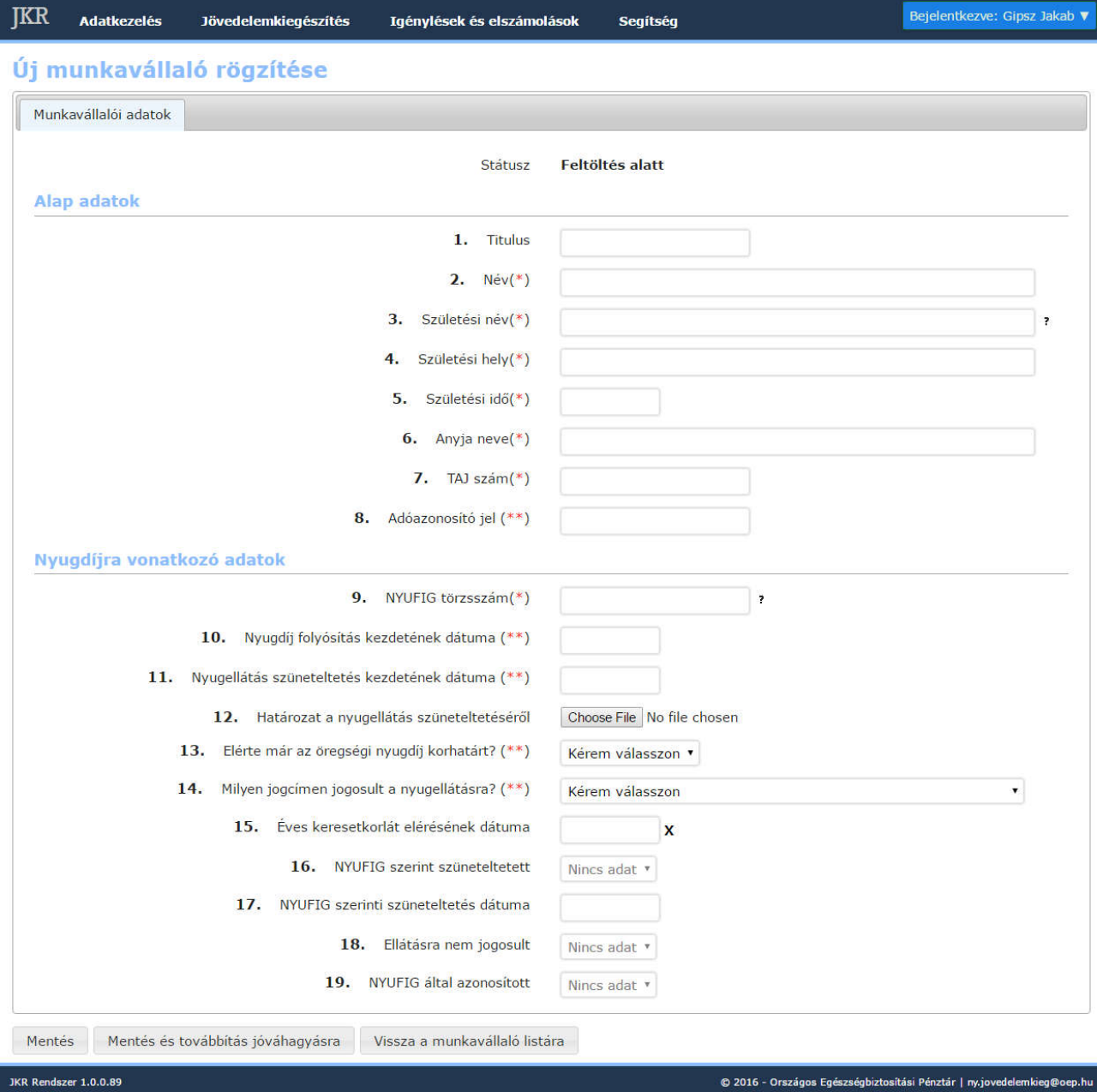

#### IV.1.1.3 Adatlap részleges elmentése – feltöltés alatti státusz

Új munkavállaló rögzítésénél lehetőség van meghatározott feltételek mellett (az egy darab piros csillaggal Új munkavállaló rögzítésénél lehetőség van meghatározott feltételek mellett (az egy darab piros csillaggal<br>jelölt adatok – a mentéshez szükséges minimum adatok kitöltöttsége esetén) részlegesen kitöltött adatlapok mentésére. (Ezek a munkavállalók kerülnek Feltöltés alatti státuszba.) A mentést követően a feltöltés bármikor folytatható a mentett adatokkal. A Mentés gomb használatával, Feltöltés alatti státuszban marad a munkavállaló, ami azt jelenti, hogy az EMMI részére még nem kerül továbbításra, az EMMI és a NEAK felületén még nem látható. Felfogható amolyan kérelem előkészítéséhez szükséges "piszkozatnak". A Mentés és továbbítás jóváhagyásra gombra kell kattintania, amennyiben a munkavállalót Vizsgálat alatti státuszba kívánjuk léptetni (EMMI részére láthatóvá – vizsgálhatóvá – válik a munkavállaló), lásd a következő fejezetet.

<sup>10.</sup> ábra: Munkavállalói alapadatok

#### IV.1.1.4 Adatlap munkavállalói adatmezőinek teljes körű feltöltése

A munkavállalói adatok (munkavállalói alap adatok és Nyugdíjra vonatkozó adatok) teljes körű kitöltése, Mentése és továbbítás jóváhagyása gomb megnyomása után válnak az EMMI részére láthatóvá (vizsgálhatóvá), illetve rögzíthető a jogviszony adat. (A munkavállaló Vizsgálat alatti státuszba kerül.)

#### IV.1.1.5 Jogviszony adatok

A jogviszony fül abban az esetben jelenik, meg, ha a munkavállalói adat mezői hiánytalanul és megfelelően feltöltésre kerültek. Az Új jogviszony gomb megnyomásával megjelenik a felület, ahol rögzíthetők a jogviszonyra vonatkozó adatok és feltölthetők a szükséges csatolmányok (ajánlott PDF formátumot használni, de más formátumokat is elfogad a rendszer).

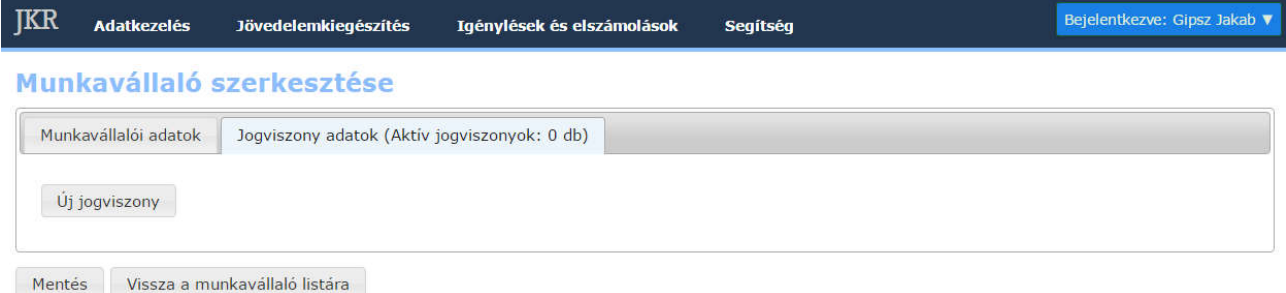

#### 11. ábra: Jogviszony adatok elérése

Fontos, hogy munkavállaló és jogviszony adat rögzítésekor az adatlapok kitöltését a mezőkkel kezdjük és a PDF fájlokat (illetve egyéb csatolt fájlokat) töltsük fel utoljára!

#### Munkavállaló szerkesztése

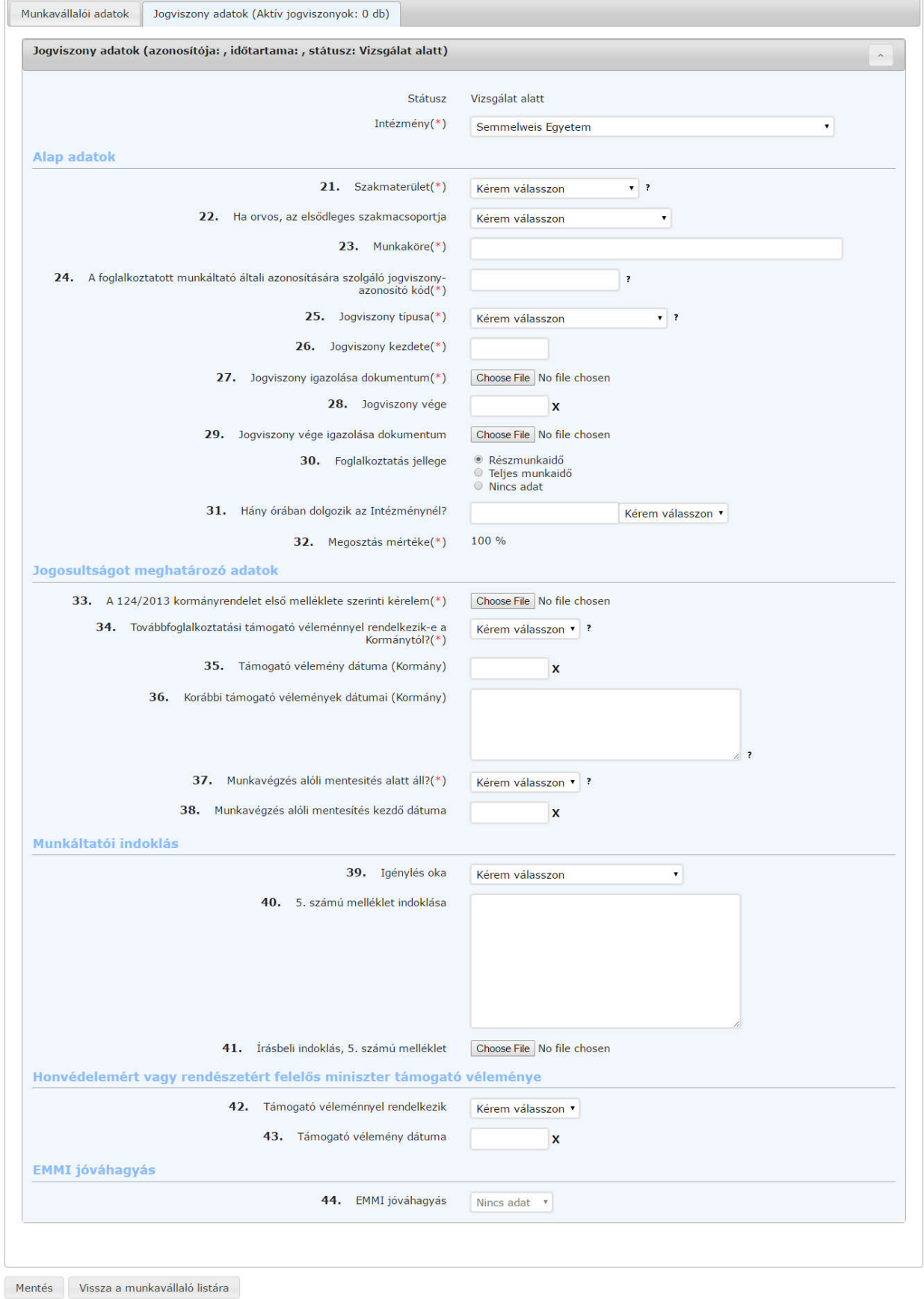

12. ábra: Jogviszony adatok megjelenése

A jogviszony adatlapon a Munkáltatói indoklás részben az 5. számú melléklet indoklása (adatlap 40. sor) kitöltésénél az alábbiak figyelembe vétele szükséges:

Amennyiben a munkáltató jövedelemkiegészítés igénylésének okaként (adatlap 39. sor)

- a munkáltató különösen fontos érdekét jelöli meg, abban az esetben a részletes indoklásban alá kell támasztania a dolgozó munkakörében történő, az érintett dolgozó egészségügyi tevékenység végzésének jelentőségét,
- a munkáltató a költségvetési szerv alaptevékenységét jelöli meg, részletesen ki kell fejtenie, hogy az adott dolgozó szüneteltetett nyugellátása helyébe lépő kiegészítés igénybevételével történő jogviszonyban tartás milyen módon befolyásolja a feladatellátást, vagy az adott dolgozó hiányában milyen ellátási érdek sérülne, amely biztosítására egyéb módon nem, vagy csak aránytalan ráfordítással kerülne sor.

Az adatlapok feltöltése abban az esetben minősül befejezettnek, amennyiben a rendszer sem az alap sem pedig a jogviszony adatok esetén (Jogviszony alap adatok, Jogosultságot meghatározó adatok, szükség szerint Munkáltatói indoklás illetve Honvédelmi, Rendvédelmi Minisztérium támogató véleményéhez kapcsolódó mezők) nem jelez hiányosságot és hibát, valamint minden kapcsolódó dokumentum feltöltésre került.

A munkavállalói adatlap felületen tájékoztató jelleggel látható az EMMI jóváhagyás, a munkáltatói adatlap 43. sorában. Az egészségügyért felelős miniszter jóváhagyására van szükség az eljárásrend 2. csoportba tartozó munkavállalói esetében. Részükre a minisztériumi döntést követően az adatlap 43. sorában láthatóvá válik az eredmény.

A feltöltés folyamán az alábbi státuszok lehetnek:

- Vizsgálat alatt
- Aktív

### IV.1.2 Munkavállalók lista – adatmódosítás, visszamenőleges igénylés

A munkavállalói lista menüpontban az intézmény összes munkavállalója, valamint a támogatás igénylés során keletkezett minden adat megjelenik.

A munkavállalói listában, a rekordok mellett elérhető funkciók (lásd a 13. ábrán):

- Visszamenőleges igénylések megtekintése (bal oldali gomb)
- Jövedelemkiegészítés rögzítése (középső gomb)
- Szerkesztés Munkavállalói adatok szerkesztése (jobb oldali gomb)

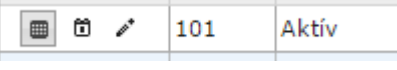

13. ábra: Adatmódosító funkciógombok

#### IV.1.2.1 Munkavállalói és jogviszony adatok módosítása (szerkesztés)

A rendszerben rögzített munkavállalói és jogviszony adatlapok valamennyi adata (korlátozottan) módosítható. Az elvégzett módosításokról az EMMI értesítést kap.

Vannak mezők, amelyek jelentősen befolyásolják a jövedelemkiegészítésre való jogosultságot, ezért ezen mezők módosításakor a módosított adatlap azonnal Vizsgálat alatti státuszba kerül.

Ezek a mezők az alábbiak:

- Munkakör
- Továbbfoglalkoztatási támogató véleménnyel rendelkezik-e a Kormánytól?

Munkavégzés alóli mentesités alatt áll?A munkavállaló adatlapján megadható az éves keresetkorlát elérésének dátuma is – hogyha ez a 15. mező a tárgyhónapban kerül kitöltésre, akkor a rendszer a munkavállalót Keresetkorlátos státuszba állítja. Az éves keresetkorlát elérésének dátuma visszamenőlegesen is bejegyezhető, ez esetben azonban a Keresetkorlátos státusz beállítását az EMMI végzi el a foglalkoztató értesítése alapján. Az adott naptári év utolsó hónapjában a munkavállaló Aktív státuszba fog kerülni.

Az adatlapok Vizsgálat alatti és Keresetkorlátos státuszból csak az EMMI jóváhagyását követően kerülhetnek ismét Aktív állapotba. Jövedelemkiegészítés a munkavállaló részére csak abban az esetben igényelhető, ha a munkavállalói és a jogviszony adatlapjai Aktív státuszban vannak.

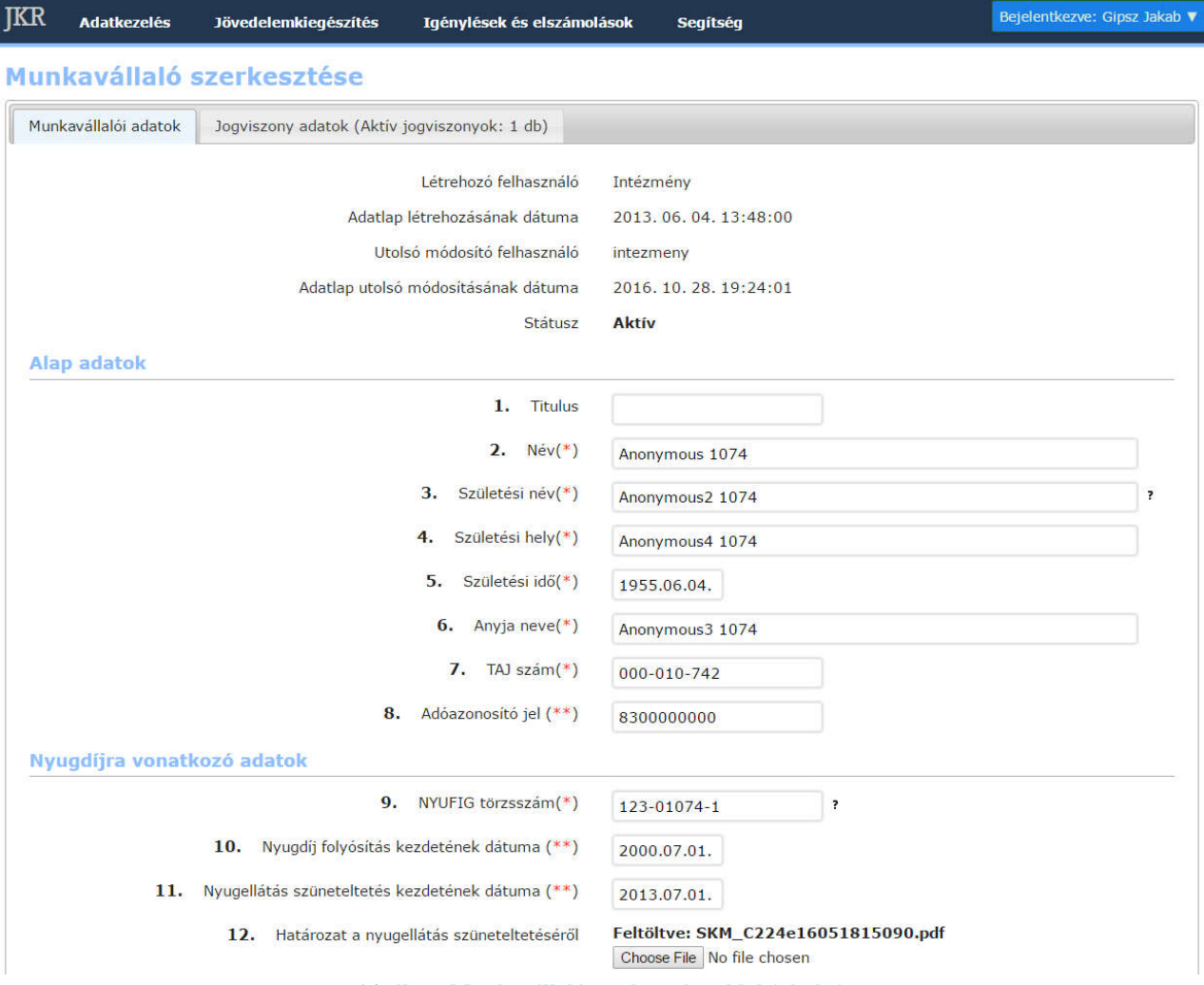

14. ábra: Munkavállaló szerkesztése oldal (részlet)

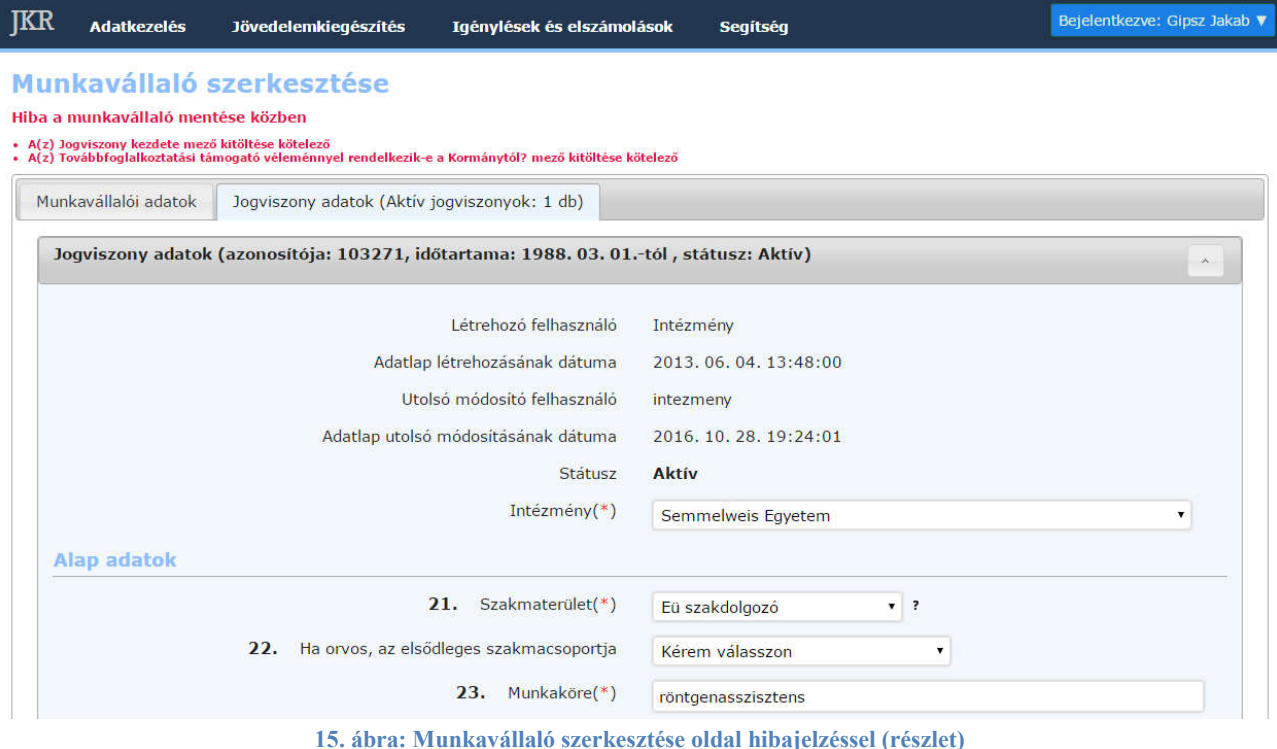

Hiányzó vagy hibás érték megadását a rendszer a lap tetején pirossal jelzi. Ebben az esetben a módosításokat nem menti el a rendszer.

A munkavállalói és jogviszony adatok státuszát módosító műveleteket a programfelület megnyitásától az igénylési időszak kezdetéig lehet elvégezni. *(Igénylési időszak: az igénylés rögzítésétől a programfelület zárolásáig tart.)* Ezt követően a munkavállalók és jogviszonyaik státuszát módosító műveletet nem lehet végezni a rendszerben.

#### IV.1.2.2 Munkavállaló adatlapjához visszamenőleges igénylések megtekintése

A munkavállaló visszamenőleges jövedelemkiegészítéséhez kapcsolódó adatokat a visszamenőleges igénylések megtekintése ikonra kattintva (lásd alább) lehet megjeleníteni.

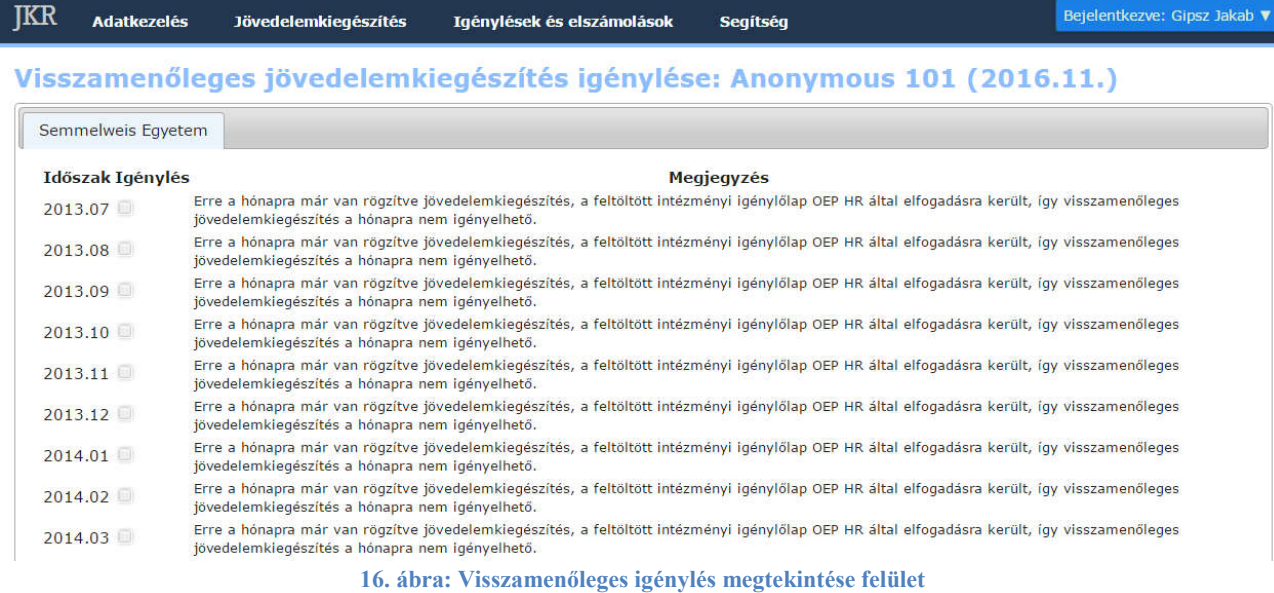

A visszamenőleges igénylések rögzítését az EMMI végzi jogosultság-vizsgálat után, az itt megjelenő adatokra támaszkodva. A visszamenőleges igénylések rögzítését az EMMI végzi jogosultság-vizsgálat után, az itt megjelenő<br>adatokra támaszkodva.<br>**IV.1.2.3 Munkavállalói státuszok**<br>Valamennyi munkavállalói státusz (Feltöltés alatti, Vizsgálat alat

#### IV.1.2.3 Munkavállalói státuszok

munkavállalói lista felületen megjelenik (a listát az Adatkezelés menü Munkavállalók lista menüpontjára kattintva érhetjük el), mellyel nyomon követhetőek az intézmény számára az igénylési folyamatra vonatkozó munkavállalói adatlap állapotok.

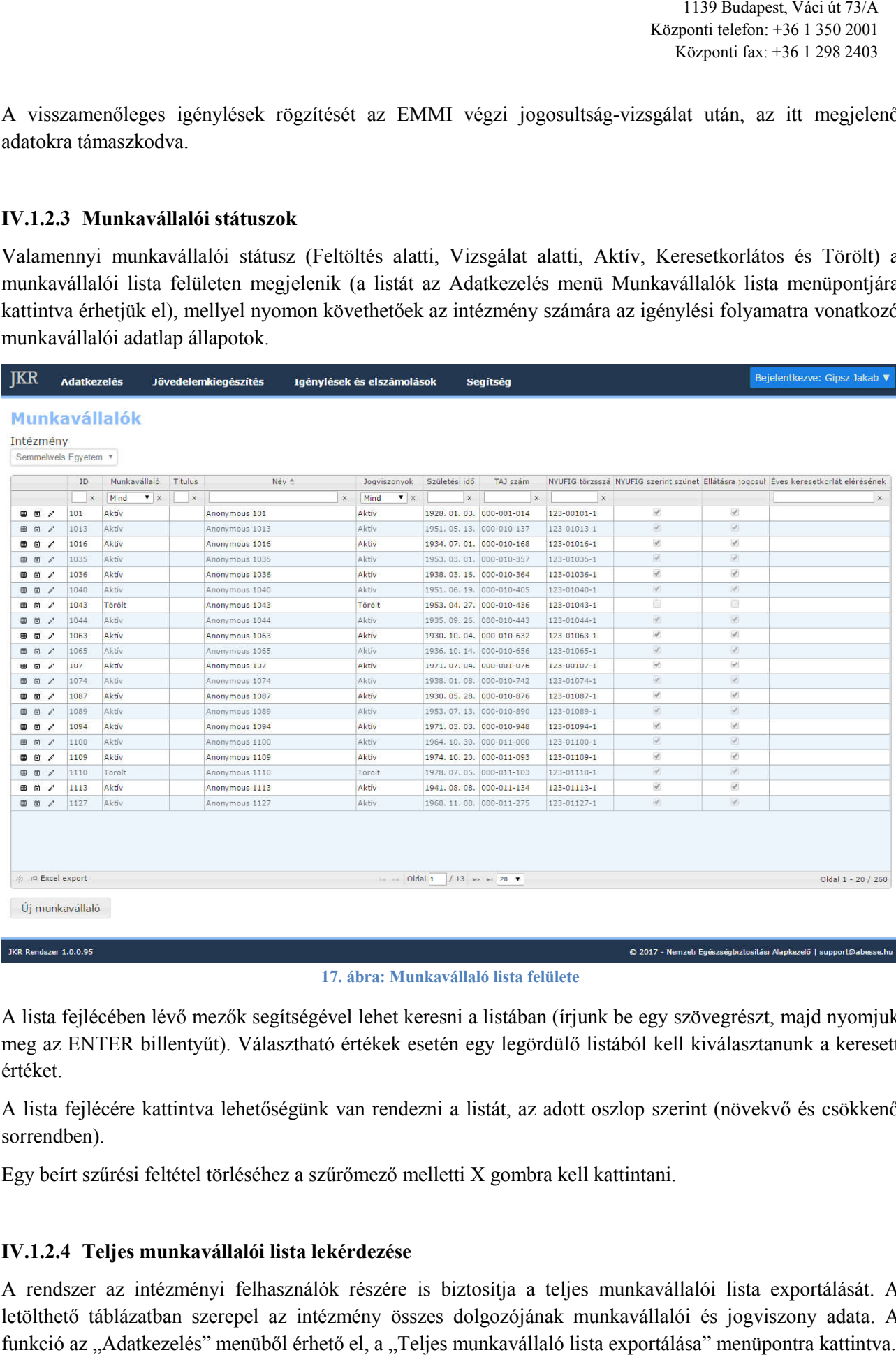

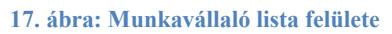

A lista fejlécében lévő mezők segítségével lehet keresni a listában (írjunk be egy szövegrészt, majd nyomjuk meg az ENTER billentyűt). Választható értékek esetén egy legördülő listából kell kiválasztanunk a keresett értéket.

A lista fejlécére kattintva lehetőségünk van rendezni a listát, az adott oszlop szerint (növekvő és csökkenő sorrendben).

Egy beírt szűrési feltétel törléséhez a szűrőmező melletti X gombra kell kattintani.

#### IV.1.2.4 Teljes munkavállalói lista lekérdezése

A rendszer az intézményi felhasználók részére is biztosítja a teljes munkavállalói lista exportálását. A letölthető táblázatban szerepel az intézmény összes dolgozójának munkavállalói és jogviszony adata. A funkció az "Adatkezelés" menüből érhető el, a "Teljes munkavállaló lista exportálása" menüpontra kattintva.

#### IV.1.2.5 Munkavállaló jogviszonyának végét igazoló dokumentum feltüntetése

A jogviszony adatokhoz beépítésre került egy "28 A. Jogviszony végét igazoló dokumentum" mező. A munkavállaló jogviszonyának megszűnésekor a következők szerint kell eljárni: jegyezze be a JKR 28. sorába ("Jogviszony vége") a jogviszony megszűnése dátumát és töltse fel a "28 A" mezőbe a jogviszony végét igazoló dokumentumot.

# V. Jövedelemkiegészítés

# V.1 Jövedelemkiegészítés rögzítése

Jövedelemkiegészítés abban az esetben rögzíthető, ha a NYUFIG által szolgáltatott nyugellátási adatok rendelkezésre állnak (azaz a rendszerbe betöltésre kerültek).

A nyugellátási adatok betöltését követően, a Jövedelemkiegészítés menü Jövedelemkiegészítés rögzítése menüpontjára kattintva megjelennek a jövedelem-kiegészítés rekordok.

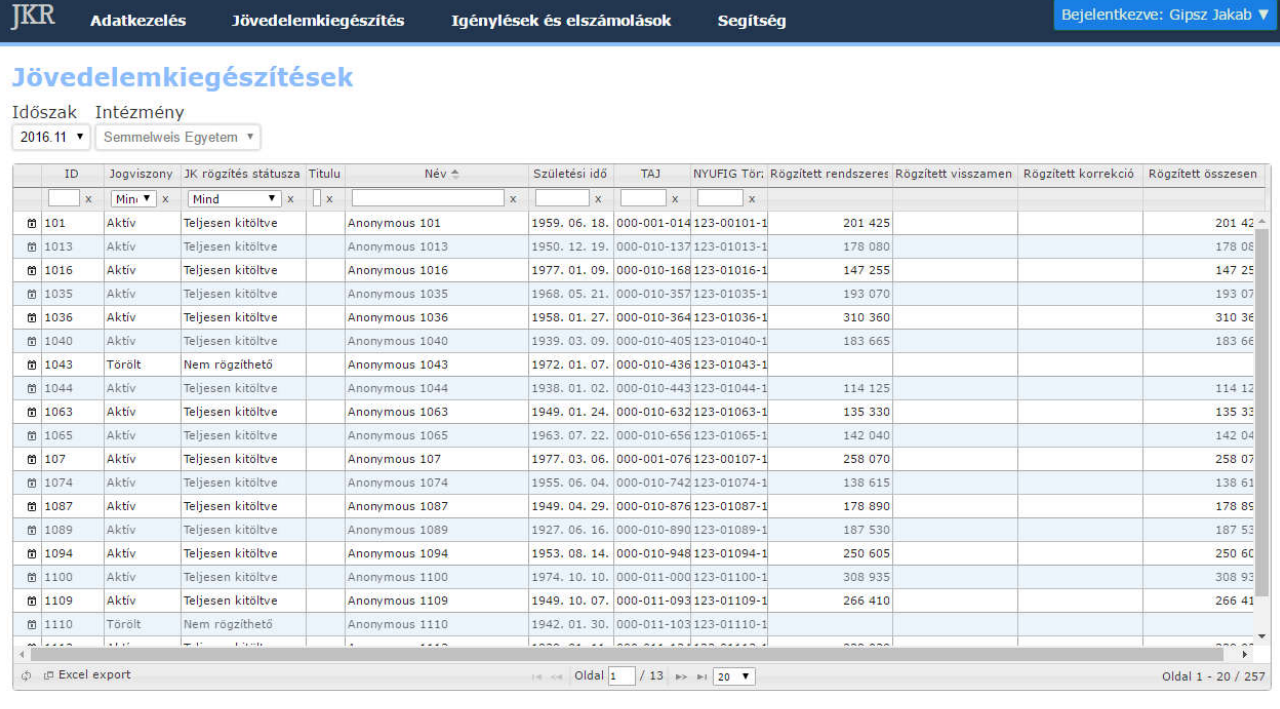

JKR Rendszer 1.0.0.89

© 2016 - Országos Egészségbiztosítási Pénztár | ny.jovedelemkieg@oep.hu

1. ábra: Jövedelemkiegészítések lista felülete

A dolgozó lista során az **id** ikonra kattintva megjelennek a jövedelemkiegészítés meghatározásához szükséges mezők.

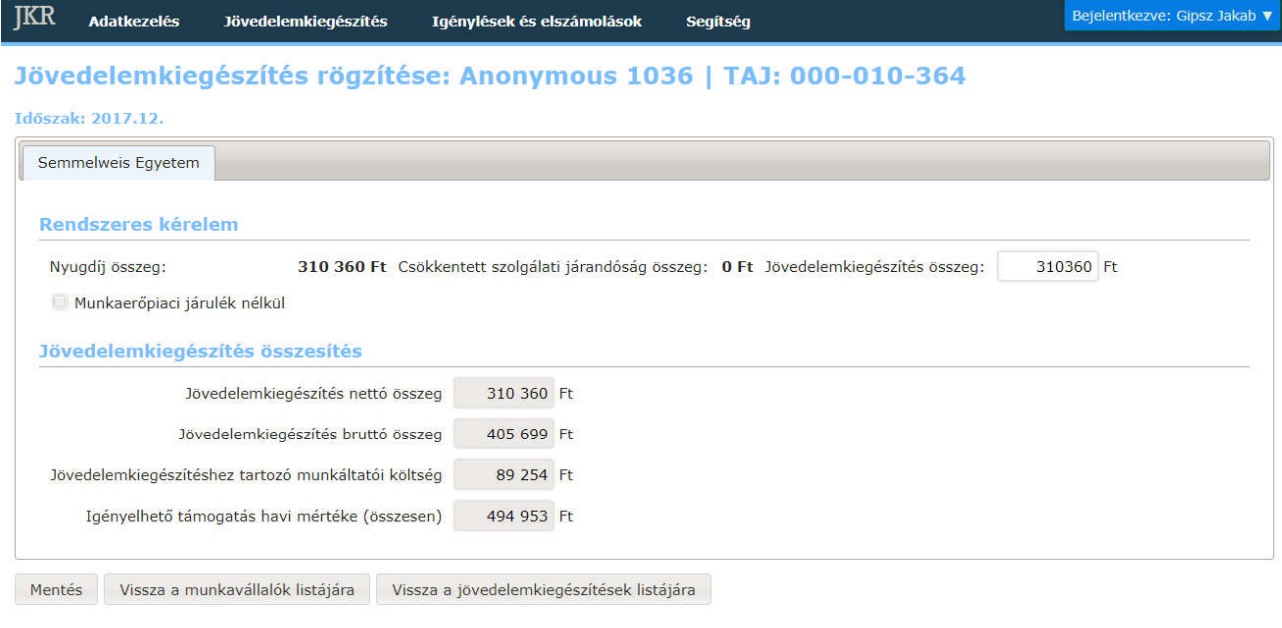

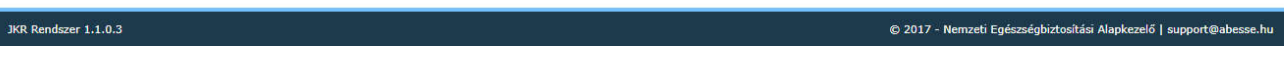

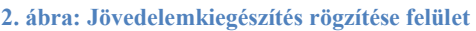

A jövedelemkiegészítés rögzítése felületen csak azok a kérelmek és korrekciók jelennek meg, melyekre jövedelemkiegészítés összeg rögzíthető. Azaz az érintett munkavállaló adatlapjának, munkáltató által jövedelemkiegészítés összeg rögzíthető. Azaz az érintett munkavállaló adatlapjának, mur<br>történő aktívan tartása mellett, amit a munkáltató a részére a rendszerben vagy rendszeren kívül illetőleg amire az érintett munkavállaló jogosult. jövedelemkiegészítés rögzítése felületen csak azok a kérelmek és korrekciók jelennek meg, melyekre<br>redelemkiegészítés összeg rögzíthető. Azaz az érintett munkavállaló adatlapjának, munkáltató által<br>ténő aktívan tartása me

A felületen megjelenik jövedelemkiegészítési kérelem (amennyiben volt visszamenőleges jövedelemkiegészítés igénylés as adott A felületen megjelenik a rendszeres jövedelemkiegészítési kérelem, a visszamenőleg<br>jövedelemkiegészítési kérelem (amennyiben volt visszamenőleges jövedelemkiegészítés igénylés as add<br>hónapban), valamint megjelenik a nettó rendszeres jövedelemkiegészítési kérelem, a visszamenőleges

A jövedelemkiegészítés összegét tételenként határozhatja meg, a rendszer a weboldal alján található mezőkben összesíti, majd bruttósítja.

Fontos tudni, hogy ezek az adatok csak addig szerkeszthetőek, amíg nem véglegesítettük az intézményi igénylést. Véglegesítés után a jövedelemkiegészítési nezőkben összesíti, majd bruttósítja.<br><sup>7</sup>ontos tudni, hogy ezek az adatok csak addig szerkeszthetőek, amíg nem véglege<br>génylést. Véglegesítés után a jövedelemkiegészítési adatok csak olvashatóak lesznek.

Amennyiben van már generált (esetleg aláírt és feltöltött) igénylőlap, a rendszer a jövedelemkiegészítési Fontos tudni, hogy ezek az adatok csak addig szerkeszthetőek, amíg nem véglegesítettük az intézményi<br>igénylést. Véglegesítés után a jövedelemkiegészítési adatok csak olvashatóak lesznek.<br>Amennyiben van már generált (esetle kell generálni és aláírva fel kell tölteni.

### V.1.1 Jövedelemkiegészítés státuszai

A jövedelemkiegészítés státuszai (a 18. ábrán a "JK rögzítés státusza" oszlopban) tájékoztatást nyújtanak arról, hogy a jövedelemkiegészítés meghatározása mely állapotban van az alábbiak szerint:

 Nem rögzíthető: Ebben az esetben nincs nettó nyugdíj összeg rögzítve sem rendszeres, sem Nem rögzíthető: Ebben az esetben nincs nettó nyugdíj összeg rögzítve sem rendszeres, sem<br>visszamenőleges kérelemre, és nincs évközi/januári korrekció betöltve, tehát adott jogcímen nincs lehetőség jövedelemkiegészítés rögzítésére.

- Nincs kitöltve: Jövedelemkiegészítés adható, de nincs még rögzítve.
- **Részben kitöltve**: Jövedelemkiegészítés adható, de nincs minden megigényelt és adható összeg<br>
rögzítve.<br> **Teljesen kitöltve**: Minden jövedelemkiegészítés igénylésre (rögzítésre) került. rögzítve.
- Teljesen kitöltve: Minden jövedelemkiegészítés igénylésre (rögzítésre) került

A státusz mező automatikusan frissül, amikor módosítjuk az adott munkavállalói jogviszonyhoz tartozó jövedelemkiegészítés-adatlapot.

# V.2 Generálás és feltöltés

#### V.2.1 Igénylőlapok generálása és feltöltése

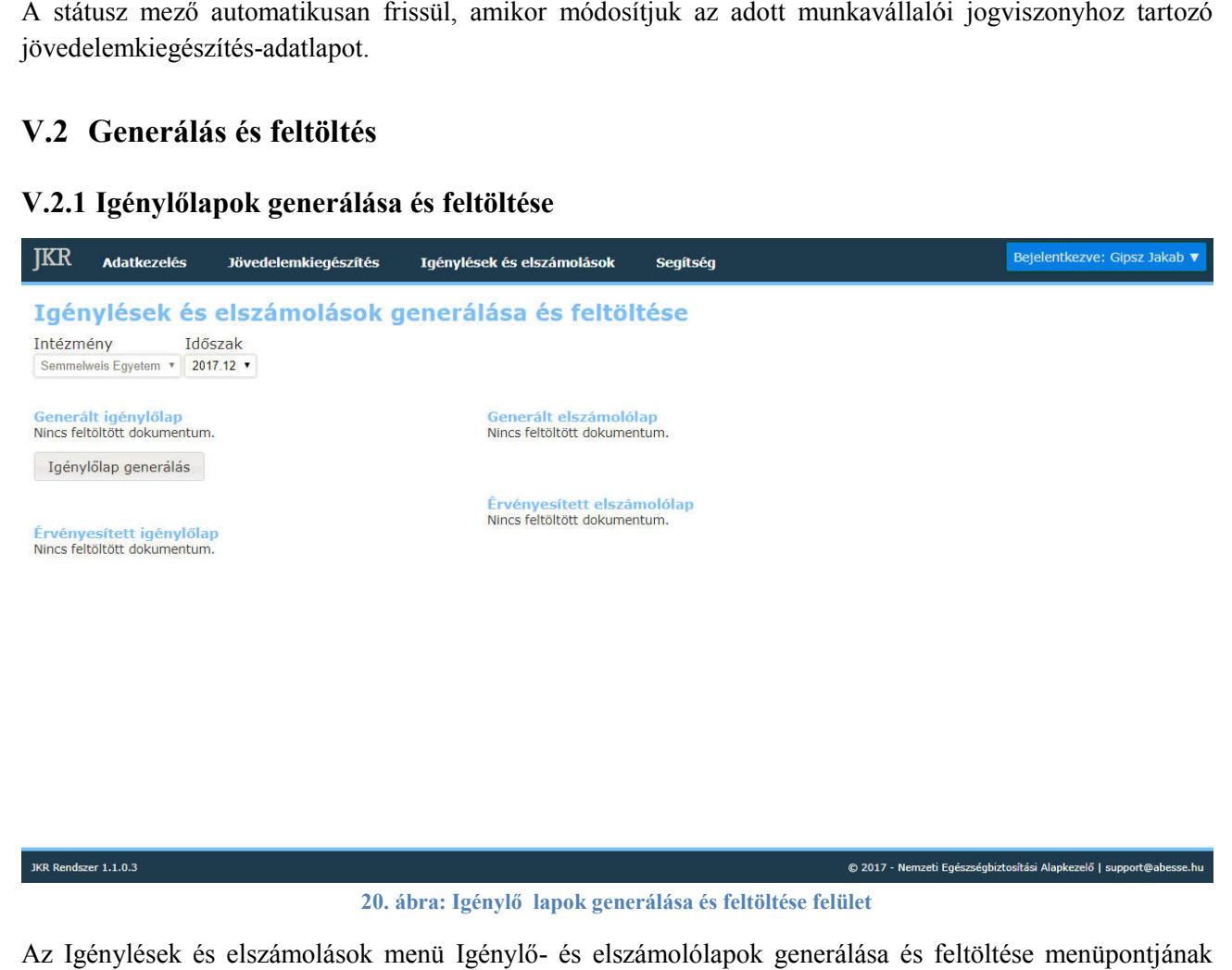

20. ábra: Igénylő lapok generálása és feltöltése felület

Az Igénylések és elszámolások menü Igénylő- és elszámolólapok generálása és feltöltése kiválasztását követően az aktuális időszakhoz tartozó igénylő- és elszámolólapok jelennek meg. (Az időszakot lehet módosítani a vonatkozó legördülő listából történő választással.)

Az Igénylőlap generálás gombra történő kattintást követően a korábban meghatározott jövedelemkiegészítési összeg alapján a rendszer az intézményhez és az aktuális hónaphoz tartozó igénylőlapot generálja le. A sikeres generálást követően a Generált Igénylő lap alatt megjelenik a generáló neve, a generálás dátuma. Az igénylőlap addig generálható újra ameddig az Igénylőlap generálás gomb megjelenik (addig látható, amíg az igénylőlap lecserélésre kerül. Az igénylőlapot a fájl nevére való kattintással lehet letölteni.

EMMI nem érvényesítette a legutoljára feltöltött aláírt igénylőlapot). Új igénylőlap generálásakor az előző<br>igénylőlap lecserélésre kerül. Az igénylőlapot a fájl nevére való kattintással lehet letölteni.<br>Amennyiben hiányos Amennyiben hiányosan töltötte fel a jövedelemkiegészítés meghatározásának mezőit, azaz a munkavállalói adatlaphoz meghatározott jövedelemkiegészítés státusza "nincs kitöltve" vagy "részben kitöltve a 21. ábrán látható módon jelzi ezt az Igénylőlap generálás gomb megnyomása után.

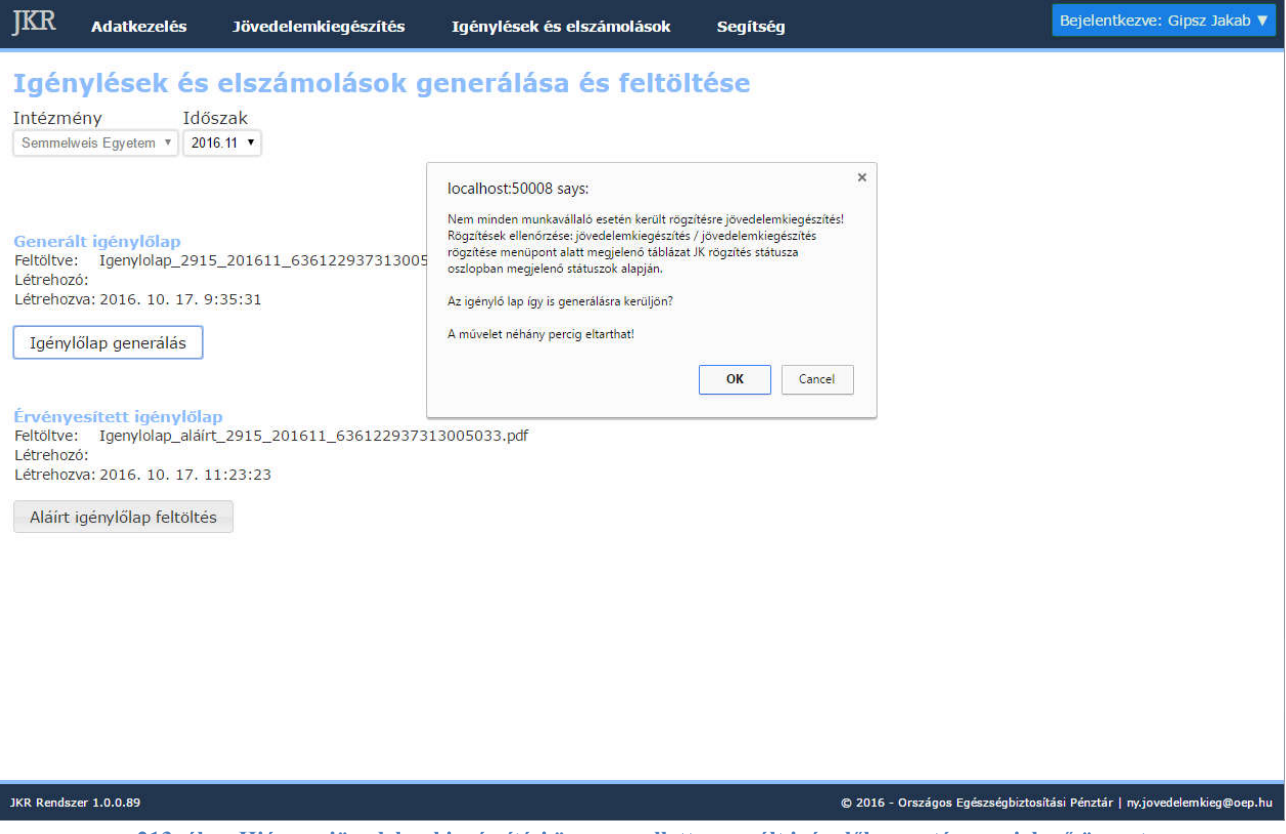

213. ábra Hiányos jövedelemkiegészítési összeg mellett generált i igénylőlap esetén megjelenő üzenet

A letöltött, kinyomtatott, aláírt majd bescannelt igénylőlapot az Aláírt igénylőlap feltöltés gombra való kattintással kell feltölteni. A rendszer csak PDF fájlokat fogad el.

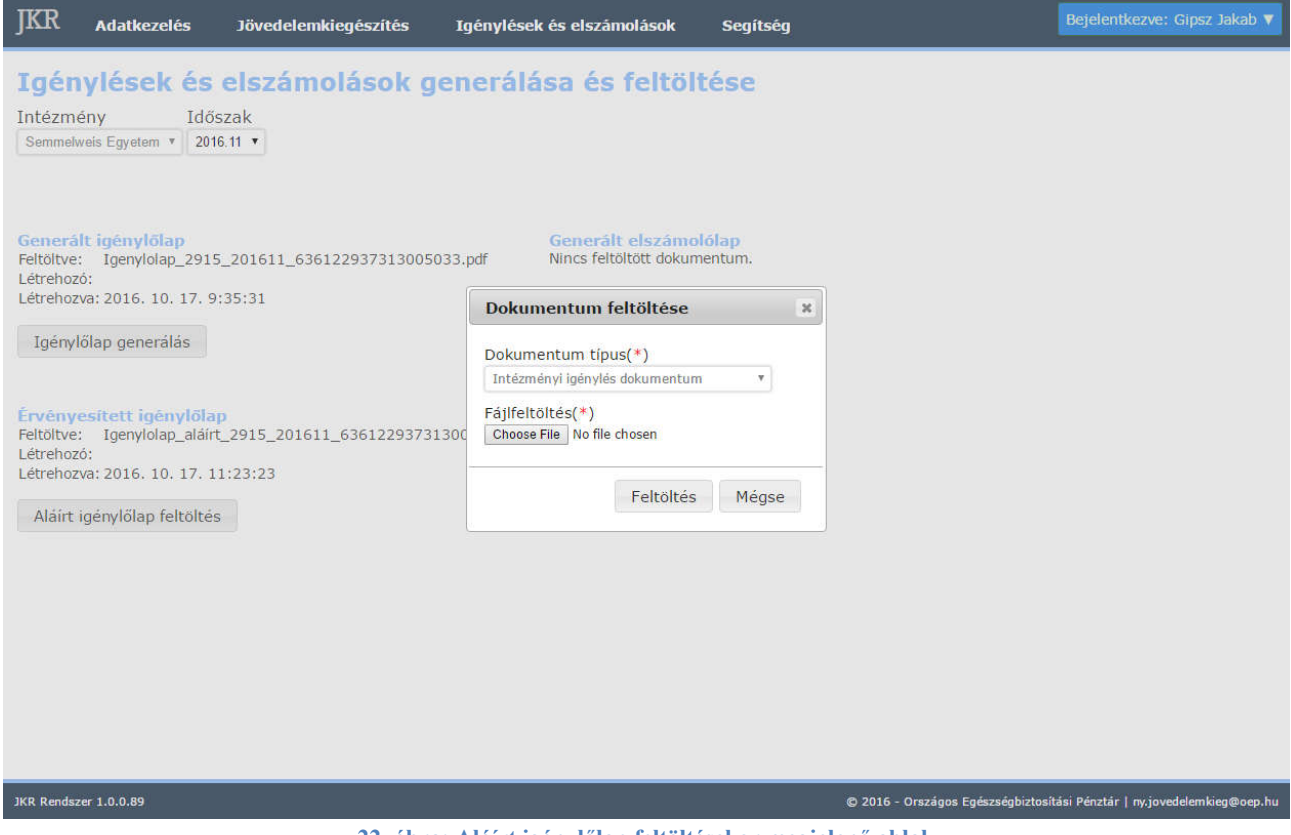

22. ábra: Aláírt igénylőlap feltöltésekor megjelenő ablak

A kiválasztás után kattintsunk a Feltöltés gombra, ezzel megtörténik a feltöltés.

A sikeresen feltöltött igénylőlapot megtekintheti és letöltheti az adott intézmény és elszámolási időszak kiválasztása után, a fájlnévre kattintva. A sikeresen feltöltött igénylőlapot megtekintheti és letöltheti az adott intézmény és elszámolási időszak<br>kiválasztása után, a fájlnévre kattintva.<br>**V.2.2 Elszámolólapok generálása és feltöltése**<br>Az elszámolások generálásá

### V.2.2 Elszámolólapok generálása és feltöltése

generálni, amennyiben az adott hónapra van az EMMI által érvényesített igénylése az intézménynek. Az elszámolólap generálásához kattintsunk az Elszámolólap generálás és részletek megtekintése gombra.

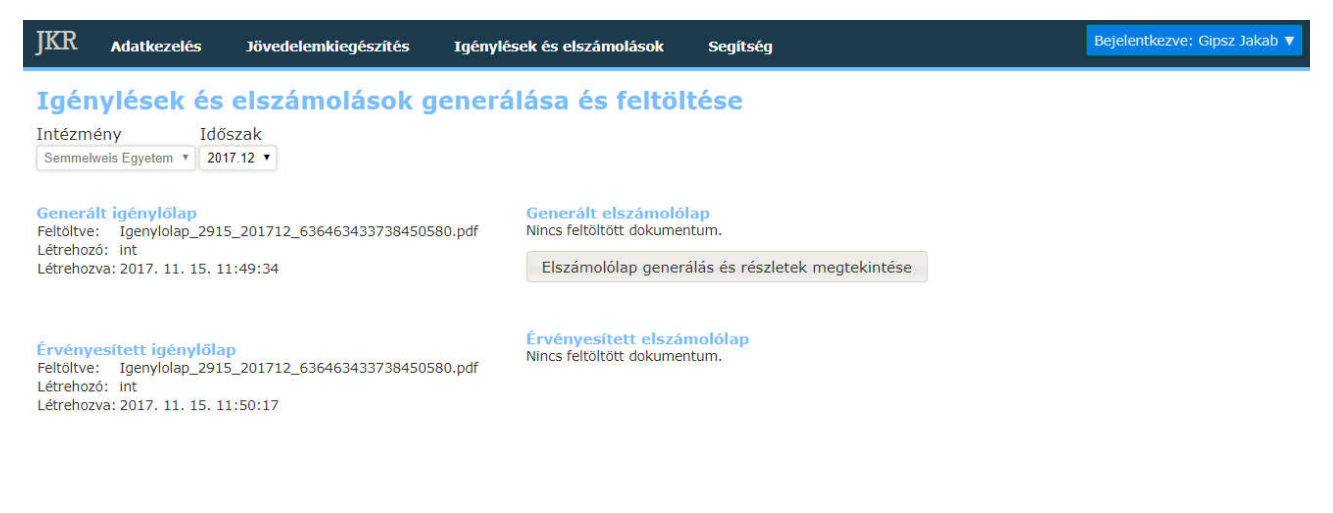

JKR Rendszer 1.1.0.3

© 2017 - Nemzeti Egészségbiztosítási Alapkezelő | support@abesse.hu

23. ábra: Elszámolólap generálás felület

Bejelentkezve: Gipsz Jakab 1

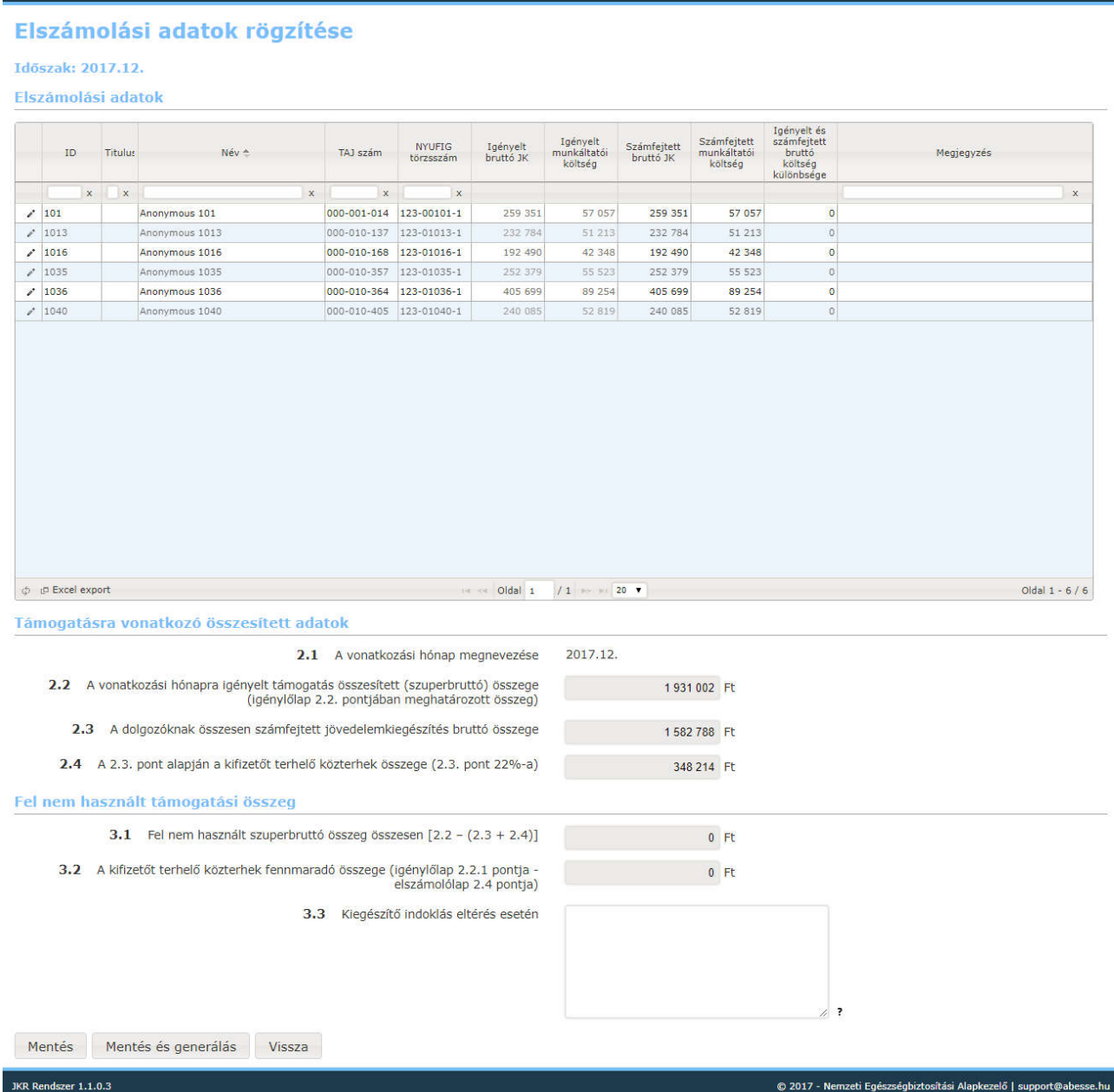

**IKR** 

Adatkezelés

Jövedelemkiegészítés

Igénylések és elszámolások

Segítség

24. ábra: Elszámolási adatok rögzítése

A gombra való kattintás után megjelenik a az Elszámolási adatok rögzítése oldal. A oldalon megjelenő listában láthatók az intézményhez tartozó munkavállalóknak igényelt bruttó jövedelemkiegészítés összege, valamint a jövedelemkiegészítéshez tartozó munkáltatói költség mértéke. A listában csak azok a munkavállalók jelennek meg, akikre történt igénylés az adott hónapban. A táblázat előre ki van töltve feltételezi, hogy minden munkavállalónak a neki igényelt bruttó összeg került kifizetésre. Természetesen az egyes sorok szerkeszthetők a mellettük lévő Szerkesztés gombra kattintva. gielenik az Elszámolási adatok rögzítése oldal. A oldalon megjelenő listában<br>munkavállalóknak igényelt bruttó jövedelemkiegészítés összege, valamint a<br>munkáltatói költség mértéke. A listában csak azok a munkavállalók<br>énylé

Az oldal alján megjelenő összesítésben látható összegek számítása az érvényesített igénylés és a listában lévő összegek alapján történik.

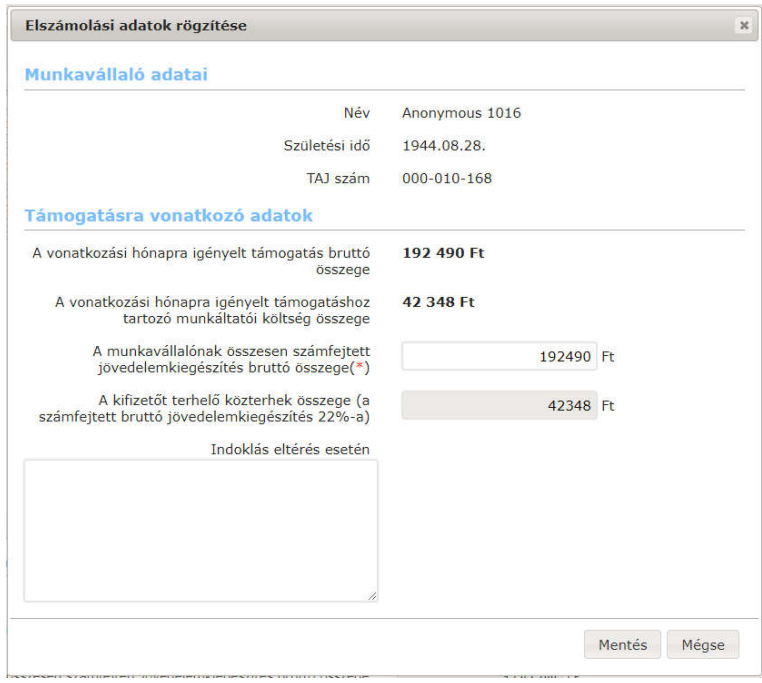

25. ábra: Elszámolási adatok rögzítése

A megjelenő ablakban meg lehet adni, hogy az adott munkavállalónak mennyi bruttó összeg került kifizetésre – ez az összeg nem lehet nagyobb, mint az igényelt bruttó jövedelemkiegészítés. Amennyiben kevesebb, mint az igényelt bruttó jövedelemkiegészítés, érdemi indoklás megadása kötelező. A módosítások elvégzése után kattintsunk a Mentés gombra, ezzel az ablak bezáródik és a beírt adatok rögzítésre kerülnek – a változtatás megjelenik a listában is.

Amennyiben az adatok a listában helyesek, a Mentés és generálás gombra való kattintással megtörténik az elszámolólap generálása. Az elszámolólap az előbb bemutatott Igénylő- és elszámolólapok generálása és feltöltése felületen tölthető le.

Bizonyos esetekben előfordulhat, hogy az adott hónaphoz tartozó elszámolásnál nem elérhetőek a tételes elszámolási adatok (ekkor nem látható a lista, helyette a "Tételes elszámolási adatok erre a hónapra vonatkozóan, ennél az intézménynél nem állnak rendelkezésre." figyelmeztetés olvasható). Ekkor az elszámolólap generálásakor a 2.3 sorszámú mező és a 3.3 sorszámú mező megadása szükséges, a többi érték a rendszerből kalkulált. Kitöltést követően a Mentés és generálás gombra kattintva elkészül az elszámolás.

Amennyiben a generált elszámolólap tartalmilag és formailag is megfelelő, kinyomtatás, aláírás és beszkennelés után az Aláírt elszámolólap feltöltés gomb segítségével tudja feltölteni, követve a rendszer utasításait.

Fontos, hogy a 2018. januári igénylési időszak előtti hónapok esetében az elszámolás az eddig ismert módon történik; a régebbi hónapok elszámolásaira vonatkozó szabályok változatlanok.

# VI. Igénylések és elszámolások, kapcsolódó dokumentumok nyomon követése

# VI.1 Aktuális hónap

Az Aktuális hónap menüpontban, mindig az aktuális hónaphoz tartozó igénylés és elszámolás jelenik meg. Ezen a felületen az adott hónap történései jelennek meg. Ez a funkció segíti és teszi átláthatóbbá a mindennapi munkát. A fülekre kattintva lehet az Intézményi igénylés és Intézményi elszámolás fülek Intézményi elszámolás közül választani és az azokon szereplő dokumentumot (igénylőlap, elszámoló lap) letölteni, a Dokumentum letöltése linkre kattintva. Ahol nem jelenik meg a dokumentum letöltése link, ott még nem került feltöltésre igénylőlap/elszámoló lap.

| JKR          |                     | <b>Adatkezelés</b> | Jövedelemkiegészítés                                                                                   |             | Igénylések és elszámolások |             | <b>Segítség</b>                                                                                                    |                                            |                      | Bejelentkezve: Gipsz Jakab V |
|--------------|---------------------|--------------------|----------------------------------------------------------------------------------------------------|-------------|----------------------------|-------------|----------------------------------------------------------------------------------------------------|--------------------------------------------|----------------------|------------------------------|
| Intézmény    | Semmelweis Egyetem  |                    | Igénylések és elszámolások áttekintése<br>Hónap<br>Ev<br>$2016$ $\sqrt{ }$<br>11<br>$\pmb{\mathrm{v}}$ |             |                            |             |                                                                                                    |                                            |                      |                              |
|              | Intézményi igénylés |                    | Intézményi elszámolás                                                                                  |             |                            |             |                                                                                                    |                                            |                      |                              |
| ID           | Ev                  | Hónap              | Intezmény -                                                                                            |             |                            |             | Generált igénylőlap Generáló felhasználó Generálás időpontia Érvényesített igénylől                                                                                |                                            | Feltöltő felhasználó | Feltöltés időpontja          |
| $\mathbf{x}$ | $\times$            | $\mathbf{x}$       |                                                                                                    | $\mathbf x$ |                            | $\mathbf x$ | $\mathbf{x}$                                                                                                    |                                            | $\mathbf{x}$         | $\mathbf{x}$                 |
| 11162        | 2016                | 11                 | Semmelweis Egyetem                                                                                     |             | Dokumentum letöltése       |             |                                                                                                    | 2016. 10. 29. 0:40:09 Dokumentum letöltése |                      | 2016. 10. 17. 11:23:21       |
|              |                     |                    |                                                                                                    |             |                            |             | $\bigwedge_{i=1}^{n}$ , the state of the state $\bigwedge_{i=1}^{n}$ , the state of the state $\bigwedge_{i=1}^{n}$ , the state of the state $\bigwedge_{i=1}^{n}$ |                                            |                      |                              |

26. ábra: Igénylések és elszámolások áttekintése felület

# VI.2 Összes hónap

| IKR | <b>Adatkezelés</b><br><b>Jövedelemkiegészítés</b> | Igénylések és elszámolások                              | Segítség                              | Bejelentkezve: Gipsz Jakab ▼ |  |  |  |  |
|-----|---------------------------------------------------|---------------------------------------------------------|---------------------------------------|------------------------------|--|--|--|--|
|     | <b>Hónapok</b>                                    | Generálás és feltöltés                                  |                                       |                              |  |  |  |  |
|     | Osszes hónap<br>Aktuális hónap (2016.11)          | és feltöltése                                           | Igénylő és elszámoló lapok generálása |                              |  |  |  |  |
|     |                                                   | 27. ábra: Igénylések és elszámolások az Összes hónapban |                                       |                              |  |  |  |  |

27. ábra: Igénylések és elszámolások az Összes hónapban

A felületen le lehet tölteni a dokumentumokat (igénylőlap, elszámoló lap) is. A fülekre kattintva lehet az Intézményi igénylés és Intézményi elszámolás lapok közül választani, és az azokon szereplő dokum (igénylőlap, elszámoló lap) letölteni.

| Intézményi igénylés<br>Intézményi elszámolás<br>Generálás időpontja Érvényesített igénylől Feltöltő felhasználó |              |                |                    |                      |                      |                           |                                             |              |                        |
|----------------------------------------------------------------------------------------------------|--------------|----------------|--------------------|----------------------|----------------------|---------------------------|---------------------------------------------|--------------|------------------------|
| ID                                                                                                    | Ev           | Hónap          | Intezmeny $=$      | Generált igénylőlap  | Generalo felhasználó |                           |                                             |              | Feltöltés időpontja    |
| $\mathbf{x}$                                                                                                    | $\mathbf{x}$ | $\mathbf{x}$   | $\mathbf x$        |                      | $\infty$             | $\boldsymbol{\mathsf{x}}$ |                                             | $\mathbf{x}$ | $\mathbf{x}$           |
| 11162                                                                                                    | 2016         | 11             | Semmelweis Egyetem | Dokumentum letöltése |                      |                           | 2016. 10. 29. 0:40:09 Dokumentum letöltése  |              | 2016, 10, 17, 11:23:2. |
| 10852                                                                                                    | 2016         | $10^{\circ}$   | Semmelweis Egyetem | Dokumentum letöltése |                      |                           | 2016, 09. 14. 14:14:4 Dokumentum letöltése  |              | 2016. 09. 15. 10:30:44 |
| 10563                                                                                                    | 2016         | 9              | Semmelweis Egyetem | Dokumentum letöltése |                      |                           | 2016, 08, 16, 13:00:3 Dokumentum letöltése  |              | 2016, 08, 17, 12:13:13 |
| 10246                                                                                                    | 2016         | 8              | Semmelweis Egyetem | Dokumentum letöltése |                      |                           | 2016. 07. 18. 10:59:0 Dokumentum letöltése  |              | 2016. 07. 18. 13:49:03 |
| 9967                                                                                                    | 2016         | 7              | Semmelweis Egyetem | Dokumentum letöltése |                      |                           | 2016. 06. 21. 15:37:0! Dokumentum letöltése |              | 2016. 06. 22. 8:25:32  |
| 9653                                                                                                    | 2016         | 6              | Semmelweis Egyetem | Dokumentum letöltése |                      |                           | 2016, 05, 17, 10:08:5/Dokumentum letöltése  |              | 2016. 05. 18. 8:19:17  |
| 9331                                                                                                    | 2016         | 5              | Semmelweis Egyetem | Dokumentum letöltése |                      |                           | 2016. 04. 14. 13:34:0 Dokumentum letöltése  |              | 2016. 04. 15. 12:47:4  |
| 9015                                                                                                    | 2016         | 4              | Semmelweis Egyetem | Dokumentum letöltése |                      |                           | 2016. 03. 11. 12:11:1 Dokumentum letöltése  |              | 2016. 03. 16. 15:47:5  |
| 8806                                                                                                    | 2016         | 3              | Semmelweis Egyetem | Dokumentum letöltése |                      |                           | 2016. 02. 11. 11:16:5 Dokumentum letöltése  |              | 2016. 02. 12. 11:34:5  |
| 8596                                                                                                    | 2016         | $\overline{2}$ | Semmelweis Egyetem | Dokumentum letöltése |                      |                           | 2016. 01. 13. 15:18:2! Dokumentum letöltése |              | 2016, 01, 14, 13:04:2  |
| 8389                                                                                                    | 2016         | 1              | Semmelweis Egyetem | Dokumentum letöltése |                      |                           | 2015. 12. 09. 13:51:3 Dokumentum letöltése  |              | 2015, 12, 10, 13:34:2  |
| 8157                                                                                                    | 2015         | 12             | Semmelweis Egyetem | Dokumentum letöltése |                      |                           | 2015. 11. 16. 10:02:4 Dokumentum letöltése  |              | 2015. 11. 17. 11:01:3  |
| 7914                                                                                                    | 2015         | $\mathbf{11}$  | Semmelweis Egyetem | Dokumentum letöltése |                      |                           | 2015, 10, 14, 9:45:21 Dokumentum letöltése  |              | 2015, 10, 15, 10:21:3  |
| 7699                                                                                                    | 2015         | 10             | Semmelweis Egyetem | Dokumentum letöltése |                      |                           | 2015. 09. 15. 11:11:4 Dokumentum letöltése  |              | 2015. 09. 16. 13:48:51 |
| 7447                                                                                                    | 2015         | ٩              | Semmelweis Egyetem | Dokumentum letöltése |                      |                           | 2015. 08. 12. 15:23:4 Dokumentum letöltése  |              | 2015, 08, 13, 11:23:3  |
| 6252                                                                                                    | 2015         | 8              | Semmelweis Egyetem | Dokumentum letöltése |                      |                           | 2015. 07. 15. 10:03:2 Dokumentum letöltése  |              | 2015. 07. 16. 13:23:07 |
| 6049                                                                                                    | 2015         | $\overline{7}$ | Semmelweis Egyetem | Dokumentum letöltése |                      |                           | 2015. 06. 16. 13:28:4 Dokumentum letöltése  |              | 2015, 06, 17, 15:39:4  |
| 5812                                                                                                    | 2015         | $\overline{6}$ | Semmelweis Egyetem | Dokumentum letöltése |                      |                           | 2015, 05, 15, 8:56:12 Dokumentum letöltése  |              | 2015, 05, 19, 9:28:56  |
| 5565                                                                                                    | 2015         | 5              | Semmelweis Egyetem | Dokumentum letöltése |                      |                           | 2015. 04. 15. 8:09:08 Dokumentum letöltése  |              | 2015. 04. 28. 12:19:0  |
| 5389                                                                                                    | 2015         | 4              | Semmelweis Egyetem | Dokumentum letöltése |                      |                           | 2015. 03. 18. 9:08:20 Dokumentum letöltése  |              | 2015. 03. 19. 10:10:41 |

28. ábra: Igénylések és elszámolások áttekintése Összes hónapra

# VII. Intézmények

### VII.1.1 Saját intézményi adatok módosítása

Az intézményi felhasználóknak lehetőségük van a saját intézményük adatainak a szerkesztésére. Az adatmódosításhoz használható felület az Adatkezelés menü Saját intézmény adatok pontja alatt érhető el. A módosítást, adatbevitelt követően a Mentés gombbal lehet az adatokat rögzíteni.

# VIII. Felhasználók

### VIII.1.1 Intézményi felhasználók karbantartása

Minden intézménynél legalább két kapcsolattartó megjelölése kötelező, de ezen felül további több is megadható intézményenként. Az intézményhez tartozó felhasználókat (kapcsolattartókat) az Adatkezelés menü Intézményi felhasználók karbantartása menüpont alatt találjuk.

A szerkesztés ikonra kattintva az intézményi felhasználó adatait módosíthatjuk (ideértve a felhasználónevet A szerkesztés ikonra kattintva az intézményi felhasználó adatait módosíthatjuk (ideértve a felhasználónevet<br>és a felhasználó státuszát is). Az Új jelszó beállító üzenet generálása gombra kattintva a rendszer megváltoztatja az adott felhasználó jelszavát, és egy e-mailt küld a felhasználónak az új jelszóval. Az adatok a Mentés gombra kattintva menthetők. Az intézményhez tartozó felhasználókat (kapcsolattartókat) az Adatkezelés<br>karbantartása menüpont alatt találjuk.<br>az intézményi felhasználó adatait módosíthatjuk (ideértve a felhasználónevet<br>). Az <u>Új jelszó beállító üzenet</u> Fontos, hogy ha egy felhasználót törölt státuszba állítunk, akkor nem tud bejelentkezni (később újból lehet Fontos, hogy ha egy felhasználót törölt státuszba állítunk, akkor nem tud bejelentkezni (később újból lehet<br>aktiválni). Amennyiben egy kapcsolattartó munkavállalói jogviszonya megszűnik, az Intézmény felelőssége, hogy törölt státuszba állítsa, így megakadályozva a jogosulatlan rendszer hozzáférést.

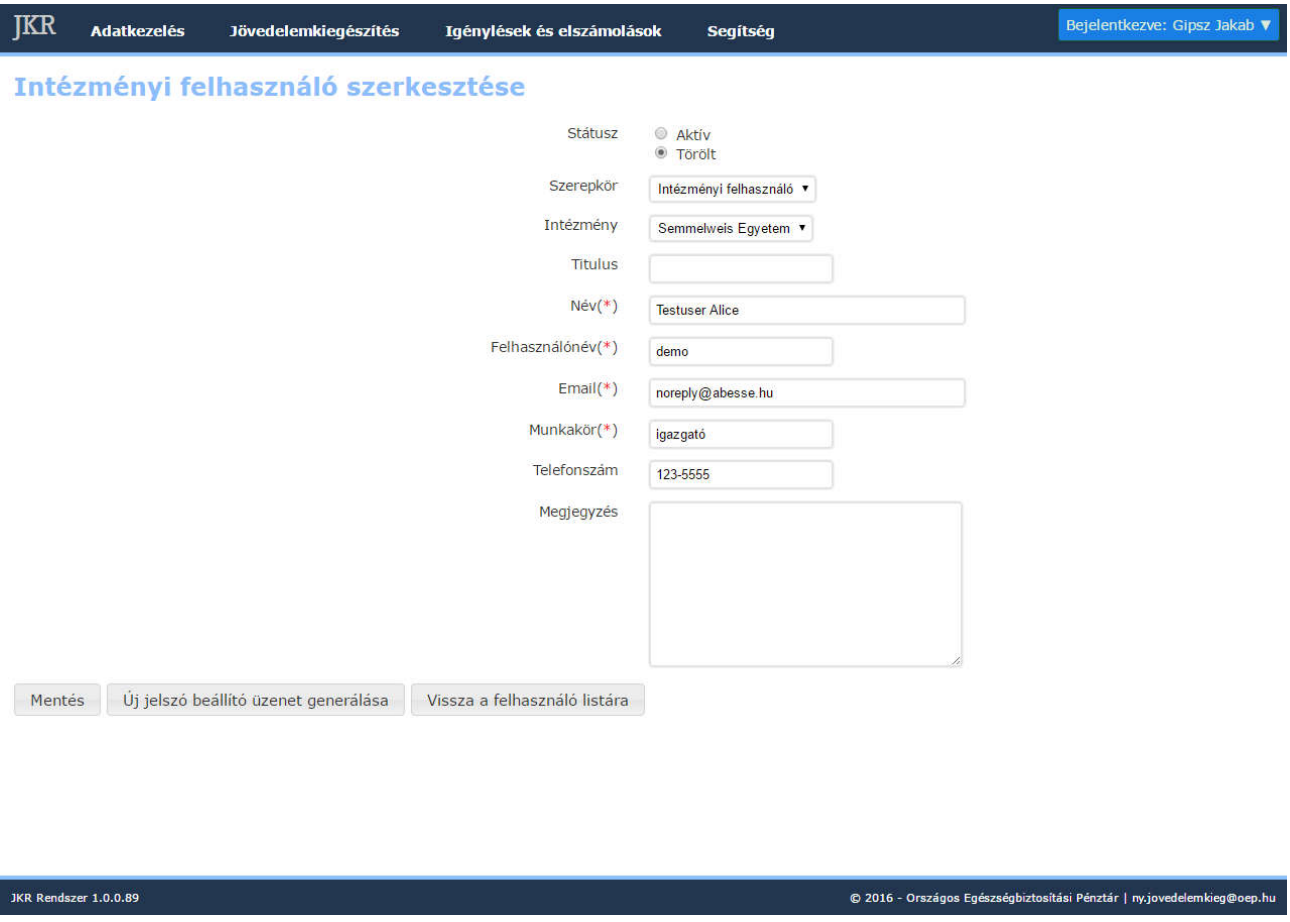

29. ábra: Intézményi felhasználó adatainak szerkesztése felület

# VIII.1.2 Új intézményi felhasználó felvitele

Az Intézményi felhasználók felületen, a lap alján található Új felhasználó gombra kattintva lehetséges új felhasználót rögzíteni. A felhasználó adatainak kitöltése után kattintsunk a Mentés gombra. Ekkor a rendszer létrehozza a felhasználót, és küld a felületen megadott e-mail címre egy, a felhasználói fiók aktiválásához felhasználót rögzíteni. A felhasználó adatainak kitöltése után kattintsunk a <u>Mentés</u> gombra. Ekkor a rendszer<br>létrehozza a felhasználót, és küld a felületen megadott e-mail címre egy, a felhasználói fiók aktiválásához<br>has címet adjunk meg.

Nemzeti Egészségbiztosítási Alapkezelő 1139 Budapest, Váci út 73/A Központi telefon: +36 1 350 2001 Központi f fax: +36 1 298 2403

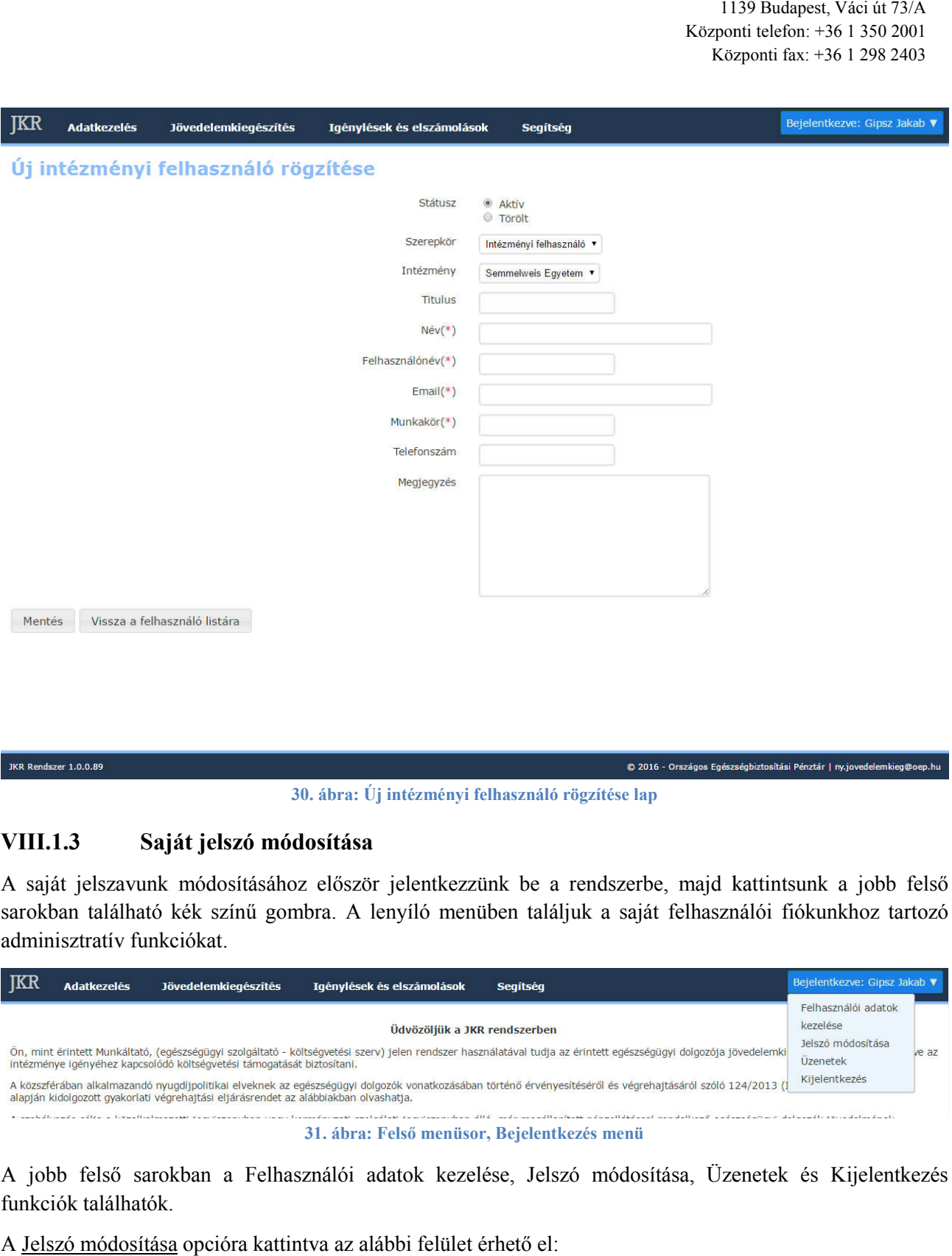

#### 30. . ábra: Új intézményi felhasználó rögzítése lap

#### VIII.1.3 Saját jelszó módosítása

A saját jelszavunk módosításához először jelentkezzünk be a rendszerbe, majd kattintsunk a jobb felső sarokban található kék színű gombra. A lenyíló menüben találjuk a saját felhasználói fiókunkhoz tartozó adminisztratív funkciókat.

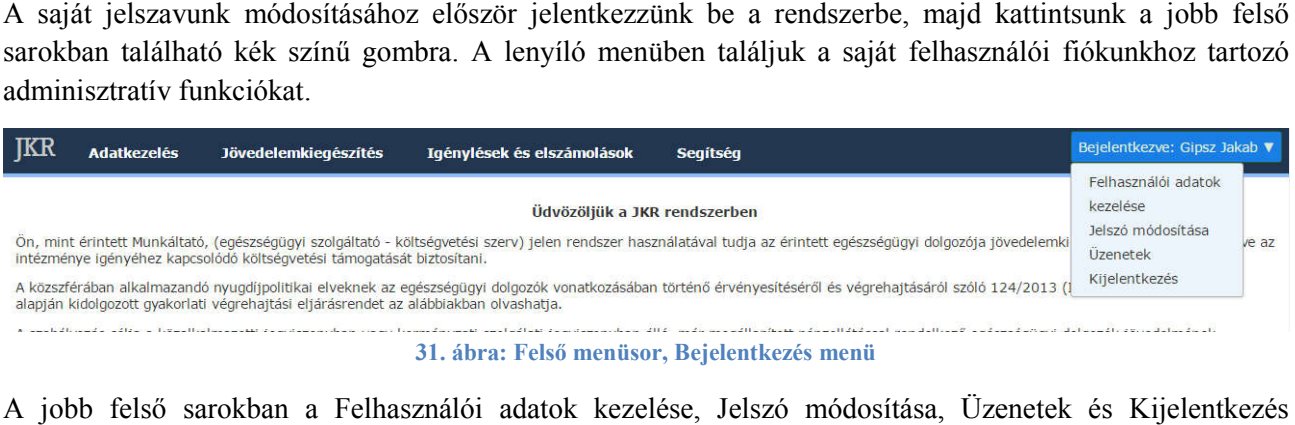

A jobb felső sarokban a Felhasználói adatok kezelése, Jelszó módosítása, Üzenetek funkciók találhatók.

A Jelszó módosítása opcióra kattintva az alábbi felület érhető el:

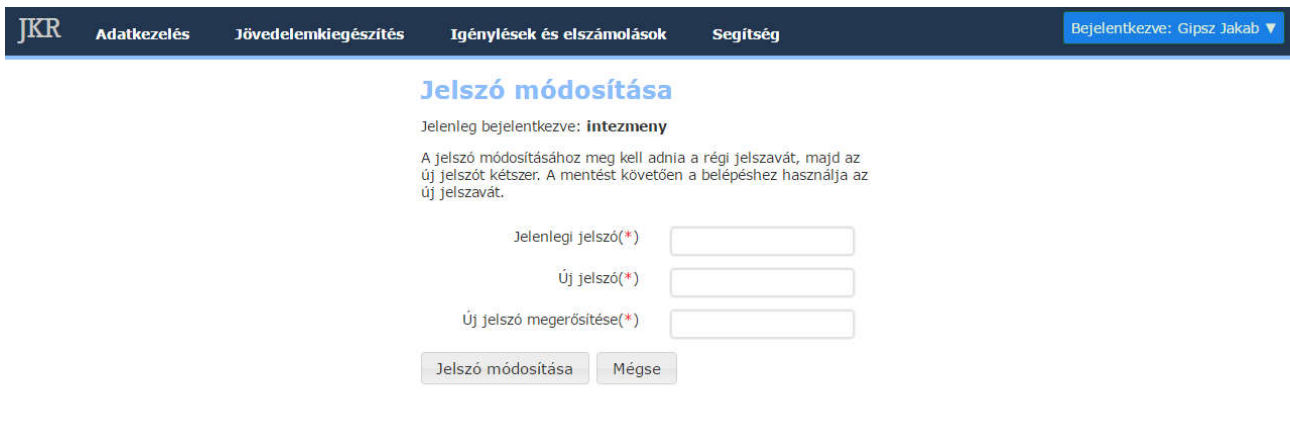

#### 32. ábra: Felhasználói jelszó módosítása

Ezen a felületen meg kell adni a régi jelszót, majd kétszer az új jelszót is. A Jelszó módosítása gombra való kattintás után már az új jelszavunkkal tudunk bejelentkezni.

# VIII.1.4 Saját felhasználói adatok kezelése

A saját felhasználói adataink módosításához először jelentkezzünk be a rendszerbe, majd kattintsunk a jobb a felső sarokban található kék színű gombra. A lenyíló menüben találjuk a saját felhasználói fiókunkhoz tartozó adminisztratív funkciókat. A Felhasználói adatok kezelése opciót választva eljutunk az alább látható felületre.

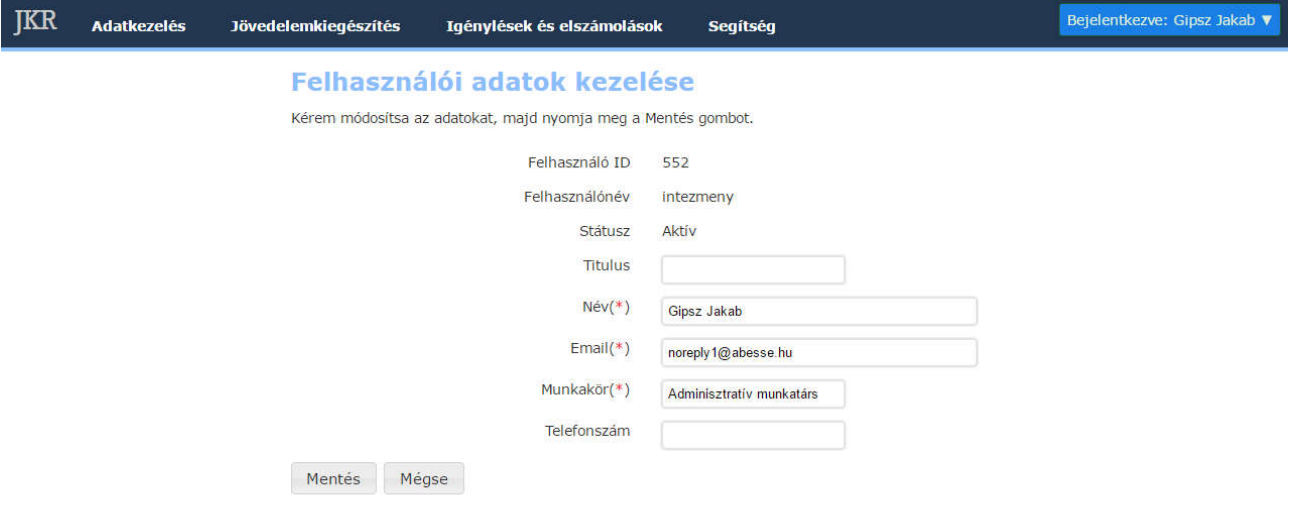

Itt, miután elvégeztük a szükséges módosításokat, a Mentés gombra kattintással rögzíthetjük a változtatásokat. Figyeljünk arra, hogy mindig érvényes e-mail címet adjunk meg.

# IX. Üzenetek

A JKR rendszerben a szolgáltatónak lehetősége van arra, hogy rövid, tájékoztató üzeneteket jelenítsen meg az egészségügyi intézményekhez tartozó felhasználóknak, bejelentkezés után. Ezek az üzenetek a jobb felső sarokban jelennek meg.

# IX.1 Üzenetek megtekintése

Minden felhasználónak lehetősége van az értesítő üzenetek megtekintésére. Ehhez bejelentkezés után a jobb felső sarokból lenyíló menüben az Üzenetek menüpontra kell kattintani (a 3 31. ábrán látható). A menüpont egy listanézetet tartalmazó oldalra visz bennünket, ahol láthatjuk az aktuális felhasználónak címzett üzeneteket.

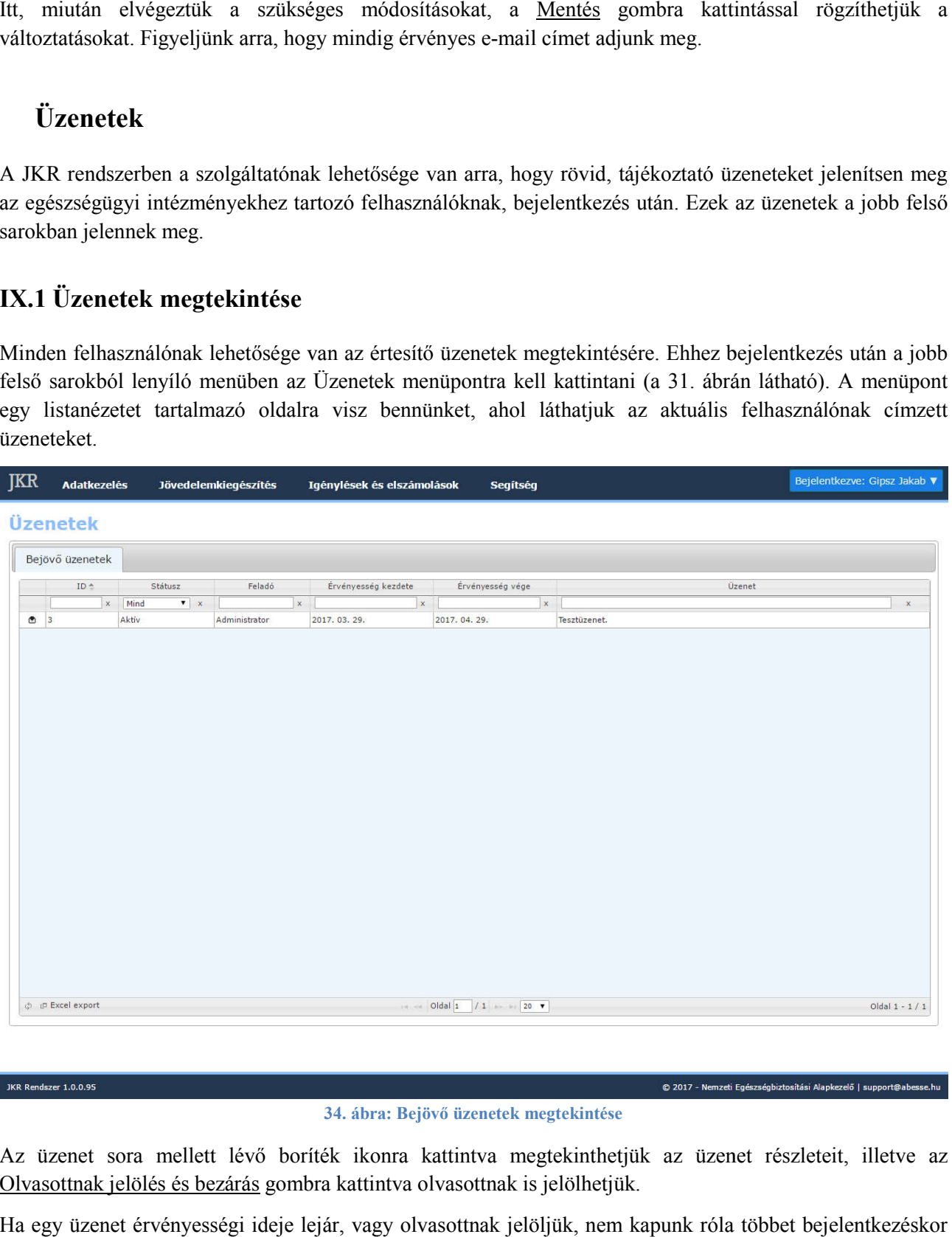

34. ábra: Bejövő üzenetek megtekintése

Az üzenet sora mellett lévő boríték ikonra kattintva megtekinthetjük az üzenet részleteit, illetve az Olvasottnak jelölés és bezárás gombra kattintva olvasottnak is jelölhetjük.

Ha egy üzenet érvényességi ideje lejár, vagy olvasottnak jelöljük, nem kapunk róla többet bejelentkezéskor felugró értesítést.

Nemzeti Egészségbiztosítási Alapkezelő 1139 Budapest, Váci út 73/A Központi telefon: +36 1 350 2001 Központi fax: +36 1 298 2403

# X. További segítség

Amennyiben kérdése merülne fel, elsődlegesen az ny.jovedelemkieg@neak.gov.hu elektronikus levélcímen érdeklődhet. Sürgős esetben a +36 1 350 2001 telefonszámon, a 2125 vagy a 2126-os melléken állunk szíves rendelkezésre.